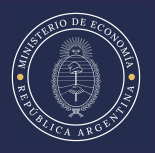

# **Solicitud de Inscripción al Registro de Beneficiarios y Productos**

**Régimen de incentivo para fabricantes de bienes de capital.** 

**DIRECCIÓN DE APLICACIÓN DE LA POLÍTICA INDUSTRIAL**

**Dirección Nacional de Gestión de la política Industrial Subsecretaría de Política Industrial**

# **ÍNDICE**

**1.**

### **Solicitud de Inscripción al Registro**

Requisitos para la Inscripción :

1.1. Adherir el servicio Trámites a Distancia en AFIP

1.2. Anexo de Facturación

1.3. Código único de identificación de la Planilla de Facturación

1.4. Nomina de Empleados

1.5. Anexo de Gastos en sueldos y contribuciones patronales

1.6. Validación de las Planillas de Nómina de Empleados y Anexo de Gastos en sueldos y contribuciones patronales.

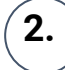

#### **Cargar una Solicitud de Inscripción**

2.1 Personas Jurídicas ingresando a Trámites a Distancia

2.2 Carga de Documentación en Trámites a Distancia

# **3.**

### **Gestionar una solicitud de Inscripción ya cargada**

3.1 Realizar una tarea en una Solicitud de Inscripción

3.2 Visualizar una Solicitud de Inscripción

# **Requisitos para acceder a la Inscripción**

Las empresas que se dediquen a la fabricación de bienes de capital pueden solicitar la Inscripción al Registro con el fin de obtener una reducción en las contribuciones patronales y acceder a la posibilidad de solicitar anualmente otros beneficios fiscales:

*Normativa:*

 *Decreto N°379/2001, sus modificatorios (Decreto N°209/2022)* 

*Resolución N°26/2022 de la Secretaría de Industria y Desarrollo Productivo.*

- **● Tener CUIT y Clave Fiscal (nivel 3 o superior)**
- **● Contar con Trámites a Distancia (TAD) asociado a AFIP.**
- **● Completar la documentación**
- **● Obtener el código verificador de la misma.**

En el presente manual, se pretende realizar una descripción detallada de cada punto, con la finalidad de aclarar el proceso de Solicitud de Inscripción al Registro de Beneficiarios y Productos del Régimen de incentivo para Fabricantes de Bienes de Capital.

#### **Requisitos que debe cumplir la empresa para la Inscripción al Registro:**

-Ser fabricante de bienes de capital.

-Contar con establecimiento industrial en el Territorio Nacional.

-Ser una sociedad comercial constituida conforme la ley 19.550 o una Cooperativas constituida conforme la Ley 20.337) en Argentina.

-Encontrarse inscripta como MiPyME o tener un gasto anual en sueldos y contribuciones correspondiente a los empleados de fabricación de bienes de capital igual o superior al 7% de su facturación total.

-Que como mínimo, el SESENTA POR CIENTO (60%)\* de su facturación total de los DOCE (12) meses anteriores a la solicitud de inscripción o, en su defecto, del promedio de los últimos TREINTA Y SEIS (36) meses anteriores a la solicitud de inscripción, corresponda a la venta de los bienes comprendidos en el Anexo del decreto o a determinados servicios relacionados.

-Contar con un mínimo de 5 empleados dedicados en forma exclusiva a la fabricación de estos bienes.

-No contar con sanciones en el REPSAL.

-Encontrarse en el normal cumplimiento de obligaciones fiscales y previsionales.

-No contar con deudas gremiales.

# **Requisitos para acceder a la Inscripción**

#### **Documentación necesaria para la presentación de la solicitud de Inscripción:**

•Formulario de "Solicitud de Inscripción" (Carga en TAD).

•Planilla de presentación de comprobantes (detalle de la facturación de los últimos DOCE (12) o bien de los últimos TREINTA Y SEIS (36) meses completos anteriores a la fecha de presentación de la solicitud de inscripción).

•Planilla de Nómina de Empleados (con descripción de cada puesto de trabajo de la totalidad de las y los trabajadores de la peticionante, a la fecha de presentación de la solicitud de inscripción).

•Constancia de habilitación de establecimiento industrial y/o pago de la tasa municipal industrial.

•Certificación contable, de un profesional independiente (legalizada de acuerdo a la normativa vigente del Consejo de Cs. Económicas) respecto del detalle de comprobantes incorporados en la Planilla y del porcentaje de facturación declarado por el solicitante.

•Certificación contable, de un profesional independiente (legalizada de acuerdo a la normativa vigente del Consejo de Cs. Económicas) respecto de los trabajadores o trabajadoras declarados en la Planilla de Nómina de Empleados.

•Certificación de Ingeniero independiente sobre el carácter de los bienes de capital, o la prestación de servicios admitidos, de las ventas declaradas en la Planilla de presentación de comprobantes.

•Libre deuda emitida por entidades gremiales o sindicales de los empleados/as declarados en la planilla de Nómina de Empleados dedicados a la fabricación de los bienes comprendidos.

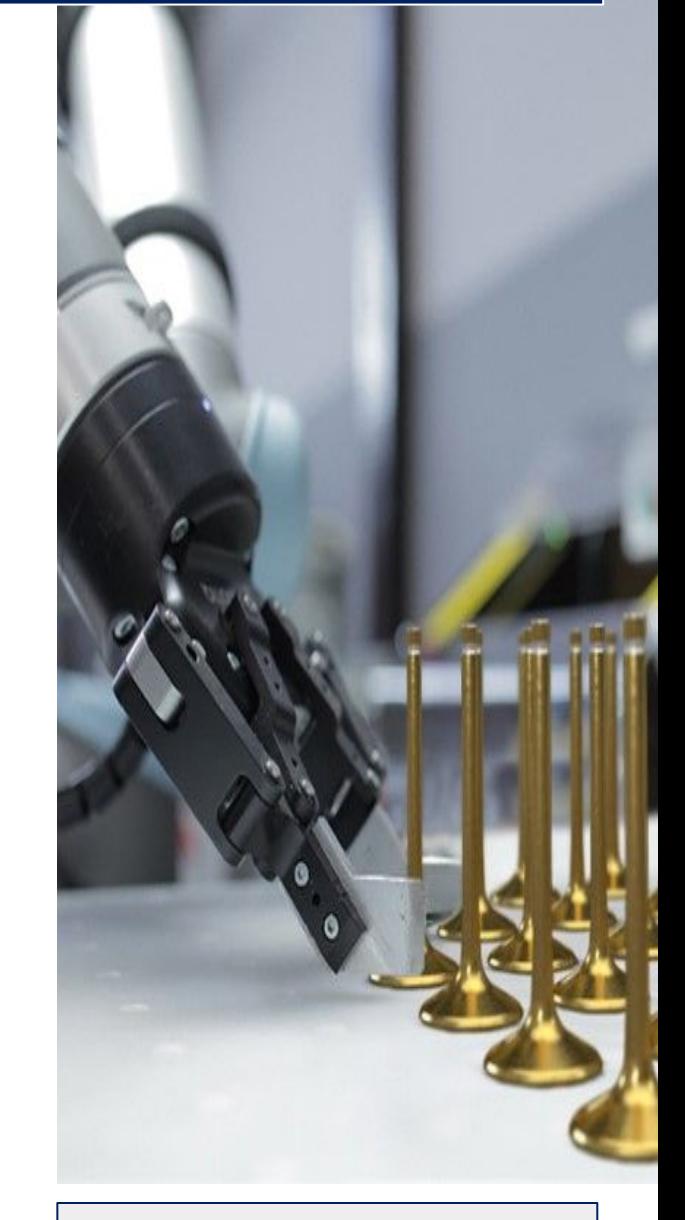

*Si la solicitud presentada no cumple con los requisitos establecidos por normativa será rechazada y se inhabilitará a la solicitante para presentar una nueva solicitud durante el año calendario en curso.*

> Para las empresas que desarrollen las siguientes actividades principales:

281600 Fabricación de maquinaria y equipos de elevación y manipulación-

282110 Fabricación de tractores.

282120 Fabricación de maquinaria y equipo de uso agropecuario y forestal.

El gasto anual en sueldos y contribuciones patronales debe ser como mínimo del **7%** de su facturación total.

4

#### **Empresas no inscriptas como PyMEs deberán adjuntar:**

•Planilla de Sueldos y Contribuciones patronales por empleado/as (de los últimos DOCE (12) meses).

•Certificación contable, de un profesional independiente (legalizada de acuerdo a la normativa vigente del Consejo de Cs. Económicas) respecto del detalle de gastos en sueldos y contribuciones incorporado en la planilla y del cumplimiento del requisito de que estos sean iguales o superiores al 15% de la facturación total del mismo período

# **1.1 Adherir el servicio a Trámites a Distancia**

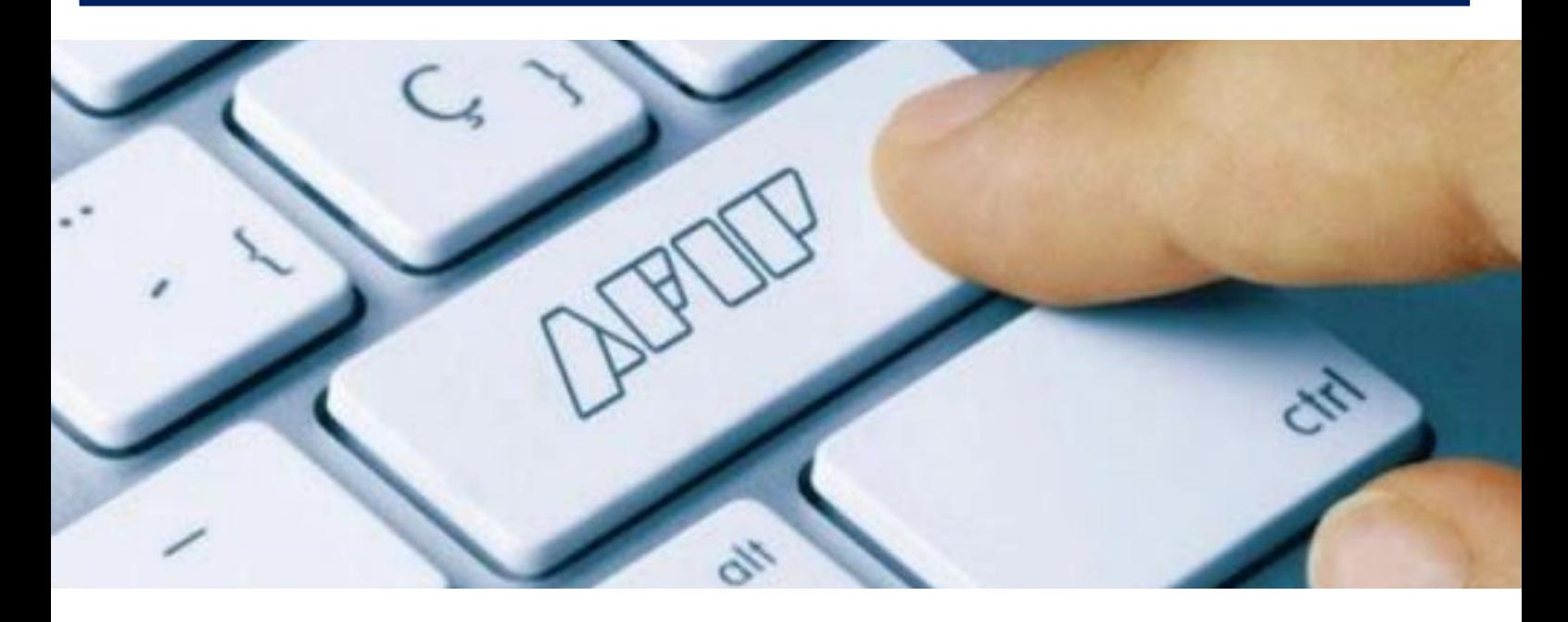

Trámites a Distancia es una plataforma que permite al ciudadano realizar trámites ante la Administración Pública de manera virtual, pudiendo gestionar y realizar el seguimiento de los mismos sin la necesidad de tener que acercarse a la mesa de entrada de un Organismo.

El trámite "Solicitud de Inscripción al Registro para Productores de Bienes de Capital " se realiza por la plataforma Trámites a Distancia (TAD), donde la empresa podrá cargar la documentación necesaria. En caso que la empresa no haya adherido el servicio en AFIP, a continuación se exponen los pasos a seguir para hacerlo, ingresando con clave fiscal [a http://www.afip.gob.ar/](http://www.afip.gob.ar/)

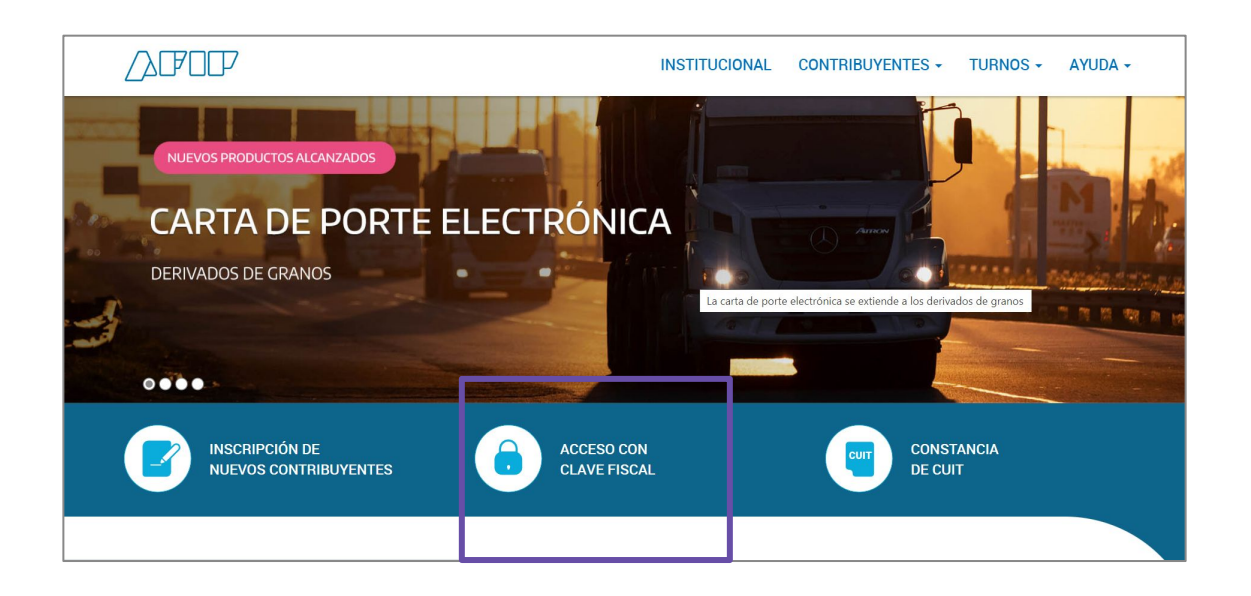

**1**

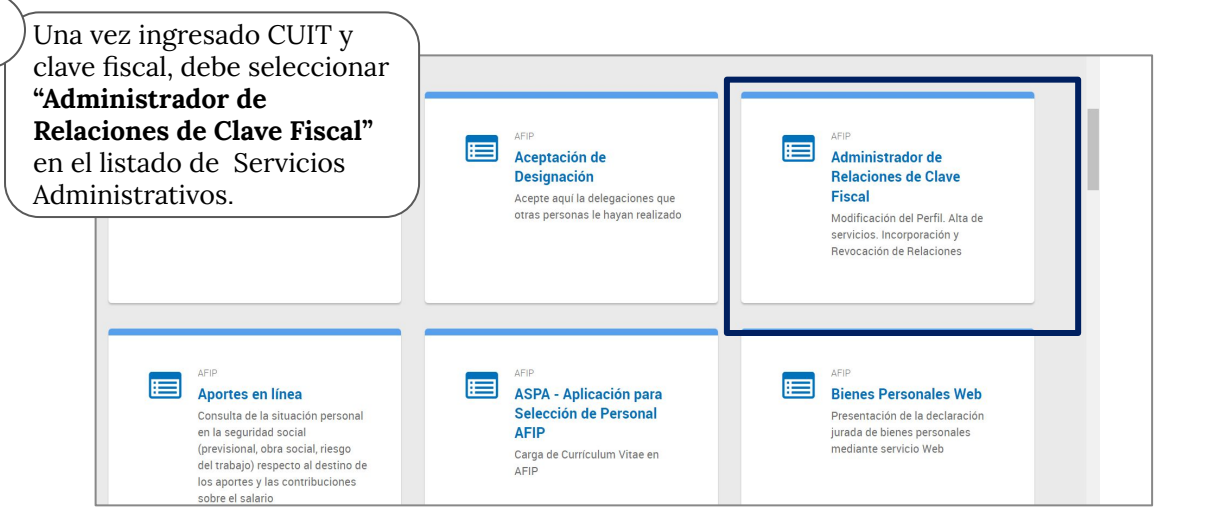

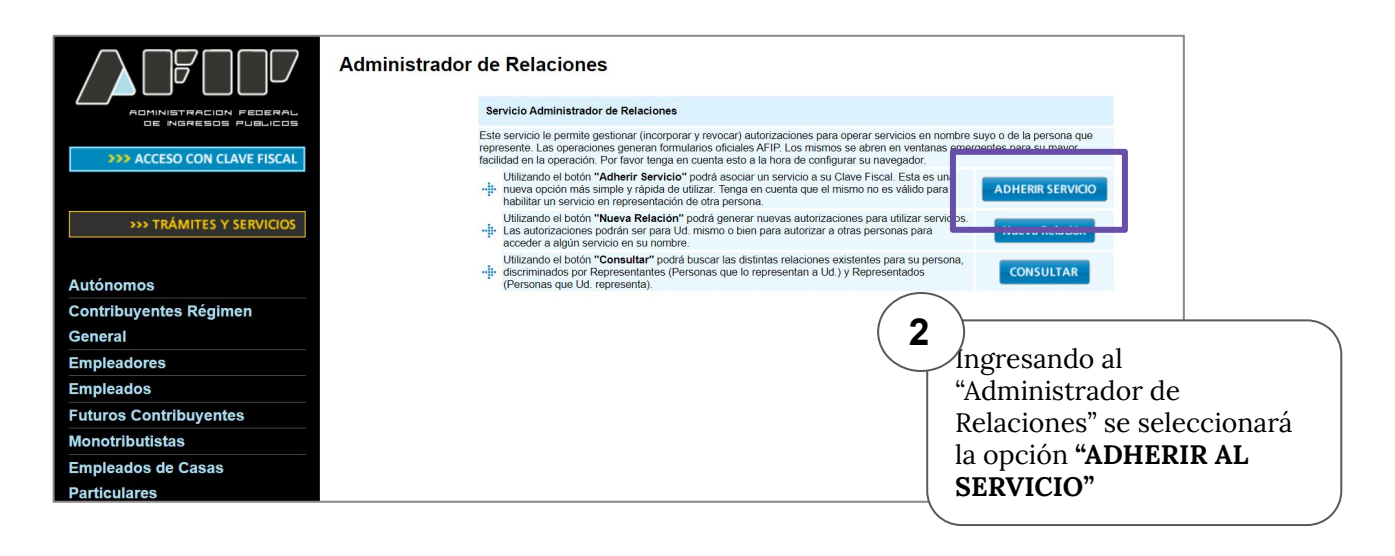

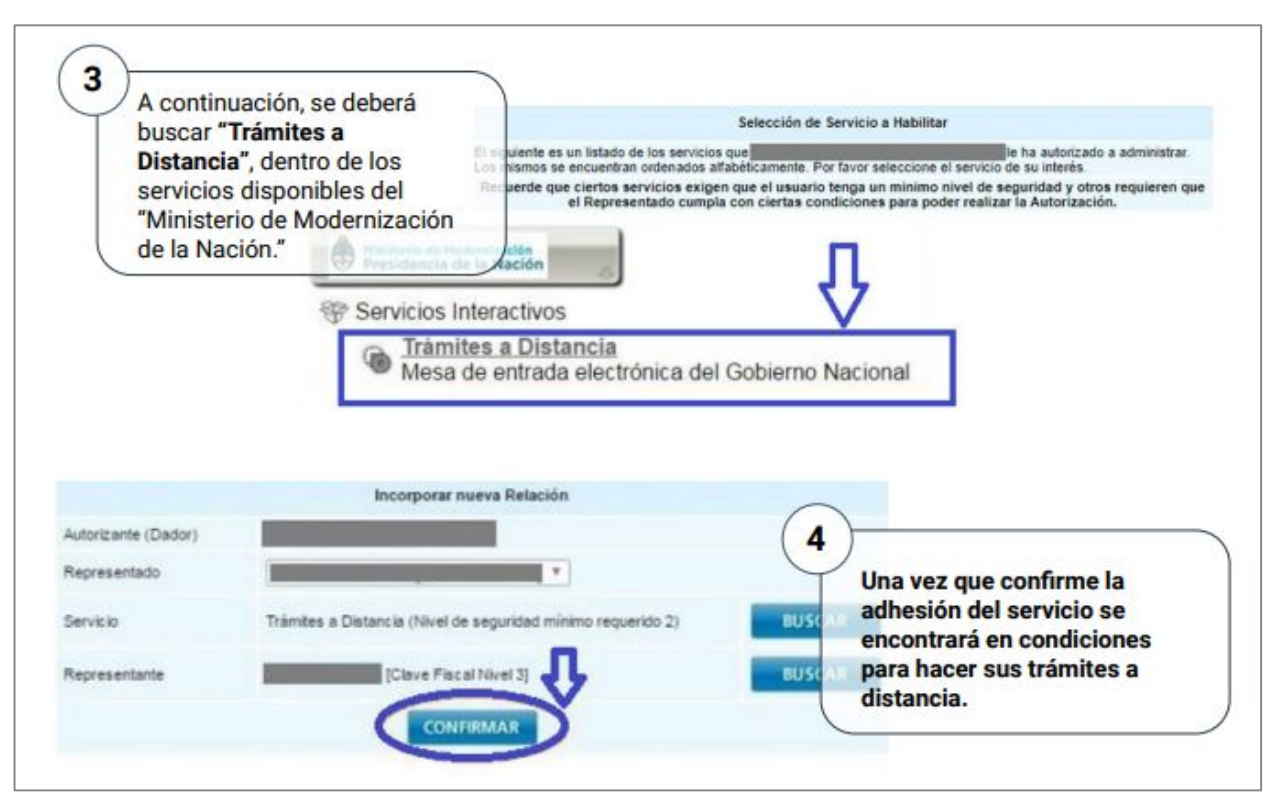

En el link:

[https://www.argentina.gob.ar/servicio/inscribite-en-el-registro-para-fab](https://www.argentina.gob.ar/servicio/inscribite-en-el-registro-para-fabricantes-de-bienes-de-capital) [ricantes-de-bienes-de-capital](https://www.argentina.gob.ar/servicio/inscribite-en-el-registro-para-fabricantes-de-bienes-de-capital)

Se deberá descargar la planilla de comprobantes en formato Excel. En la mencionada planilla se detallarán todos los comprobantes por ventas, locaciones y prestaciones de servicios correspondientes al período informado.

Las personas jurídicas solicitantes deberán informar, en la Planilla de Presentación de Comprobantes, la totalidad de las ventas, locaciones y prestaciones de servicios, netas de descuentos y bonificaciones, realizadas en los DOCE (12) meses anteriores al mes de la presentación de la solicitud de inscripción al REGISTRO, o en los TREINTA Y SEIS (36) meses anteriores al de la presentación.

El archivo descargado deberá respetar la siguiente estructura de nombre para su procesamiento en el validador y luego para su presentación por TAD:

**FC\_CUIT\_aamm\_AAMM\_RAZONSOCIAL**  FC: prefijo que indica el tipo de archivo de "Facturación". CUIT: CUIT de la solicitante (sin guiones) aamm: Año y mes inicial de la facturación AAMM: Año y mes final de la facturación RAZONSOCIAL: Razón Social de la solicitante (todo junto) Por ejemplo: **FC\_30313333332\_2107\_2206\_METALURGICAXXSA**

Aquellas empresas que hayan iniciado su actividad con una antelación menor al año desde la solicitud de inscripción, podrán presentar la totalidad de las ventas, debiendo completar **como mínimo, SEIS (6) meses completos de facturación.** 

### **Clasificación de las operaciones a Informar**

Los comprobantes informados en la Planilla de Presentación de Comprobantes se deberán clasificar mediante un código numérico en la primera columna, de acuerdo con los siguientes **grupos de operaciones**:

- **1. Ventas de los bienes nuevos** del Anexo del Decreto N°379/01 y sus modificatorios, fabricados por cuenta propia en el Territorio Nacional, incluyendo tanto las ventas realizadas en el mercado local como las exportaciones.
- **2. Locaciones y prestaciones de servicios,** realizadas en el país, de diseño, ingeniería, instalación y montaje de los bienes del Anexo del Decreto N° 379/01 y sus modificatorios, fabricados por cuenta propia en el Territorio Nacional.
- **3. Todas las demás ventas, locaciones y prestaciones de servicios que no quedaran encuadradas en ninguno de los apartados anteriores**; debiendo incluirse en este grupo a cualquier tipo de cargo financiero (V. gr. intereses, diferencias de cambio, etc.), documentados en cualquiera de los tipos de comprobantes autorizados y aunque se encontraran incluidos dentro del mismo comprobante de la operación principal que hubiese sido clasificada en alguno de los grupos anteriores. Asimismo, deberá incluirse dentro de este grupo a cualquier operación realizada en el mercado local cuando los adquirentes de los bienes o servicios tuviesen el carácter de consumidores finales.

Grupos de operaciones

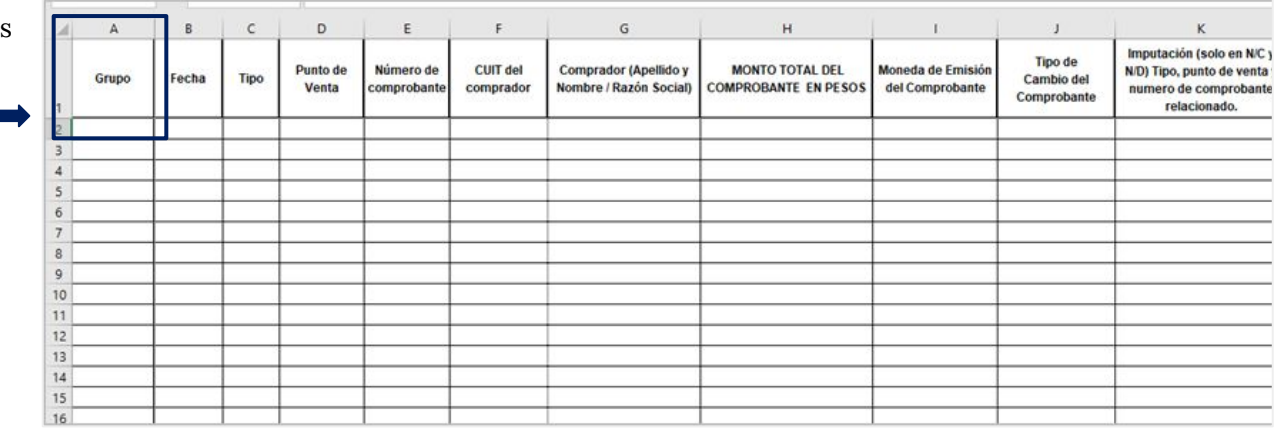

### **Información a cargar por operación**

Se deberá informar cada uno de los ítems que componen el comprobante en una línea de la Planilla de Presentación de Comprobantes, de tal manera, en caso de que el mismo comprobante tuviese varios ítems se deberán repetir en todas las filas necesarias los mismos datos del encabezado y los totales del comprobante que se detallan a continuación, en las columnas correspondientes:

#### **Datos que se deben repetir para cada uno de los ítems del comprobante:**

- **1) Fecha de emisión del comprobante**
- **2) Tipo de comprobante** (de acuerdo con la tabla de Tipos de Comprobantes de la ADMINISTRACIÓN FEDERAL DE INGRESOS PÚBLICOS)
- **3) Punto de Venta**
- **4) Número de comprobante**
- **5) CUIT del comprador**
- **6) Apellido y nombre del comprador o Razón Social**
- **7) Monto total del comprobante en PESOS (redondear el monto en 4 decimales, si excede)**
- **8) Moneda de emisión del comprobante**
- **9) Tipo de cambio del comprobante**
- **10) Tipo y Código de Autorización (CAE/CAI/CAEA)**

#### **Datos a informar para cada uno de los ítems del comprobante (campos particulares de cada ítem que no se repiten dentro del mismo comprobante):**

- **11) Grupo.** Corresponde a la clasificación (ver CLASIFICACIÓN DE LAS OPERACIONES A INFORMAR), correspondiente al ítem de la factura que se está informando.
- **12) Código de producto o de servicio,** que debe ser único para cada tipo de bien fabricado o para cada clase de servicio prestado por la beneficiaria. El mismo deberá constar en el comprobante entregado al adquirente y será utilizado para la correcta identificación de los bienes o servicios prestados en las evaluaciones técnicas que se realicen.
- **13) Número de serie**, que debe ser único e irrepetible para cada unidad fabricada en los casos en que, por la naturaleza del bien, resulte posible una identificación específica de cada unidad, que permita su seguimiento e identificación a lo largo de toda su vida útil (por ejemplo, número de chasis, número de motor, etc.).
- **14) Nomenclatura Común del MERCOSUR (NCM).**
- **15) Descripción del bien o del servicio prestado, o del concepto que corresponda a la operación.**
- **16) Cantidad de bienes o servicios prestados.**
- **17) Valor unitario neto del bien o servicio en PESOS**, el mismo debe informarse neto de descuentos, quitas o bonificaciones realizados al momento de la operación. En caso de efectuarse descuentos, quitas o bonificaciones posteriores, los mismos se informarán en la Planilla de Presentación de Comprobantes con el comprobante de crédito emitido al efecto.
- **18) Valor neto en pesos total por concepto del comprobante**. Corresponde al importe que surja de multiplicar el valor unitario neto del bien o servicio en pesos (el punto anterior) por la cantidad de bienes o servicios prestados. La planilla lo arroja automáticamente al cargar los conceptos anteriormente detallados.
- **19) IVA facturado**, correspondiente al ítem del comprobante que se está informando.
- **20) Percepción de IVA facturado**, correspondiente al ítem del comprobante que se está informando.
- **21) Percepciones del Impuesto sobre los Ingresos Brutos facturados**, correspondientes al ítem del comprobante que se está informando.
- **22) Otros impuestos facturados**, correspondientes al ítem del comprobante que se está informando.
- **23) Total en PESOS por concepto facturado**, que corresponde a la suma de los campos: valor neto en pesos total por concepto del comprobante, IVA facturado, percepciones del Impuesto sobre los Ingresos Brutos facturados, otros impuestos facturados. Este dato la planilla lo arroja automáticamente al realizar la carga de los conceptos mencionados.
- **24) Imputación:** Dato a completar solo en los casos en que se estuviese informando una nota de crédito o una nota de débito. (ver desarrollo del tema en página siguiente)

 *Cabe aclarar que los comprobantes (de talonarios manuales o de controladores fiscales) cuya numeración resultara anulada por cualquier motivo deberán ser informados en la Planilla de Presentación de Comprobantes de acuerdo al siguiente procedimiento: Sólo deberán completarse los campos de datos, enumerados en los párrafos precedentes, que se indican a continuación: 1), indicando la fecha de anulación, 3) punto de venta, 4) numeración del comprobante, 7) consignando valor CERO (0,00), consignando Grupo 3, 14) consignando la leyenda "COMPROBANTE CON NUMERACIÓN ANULADA", 15) a 22) consignando valor CERO (0,00).* 

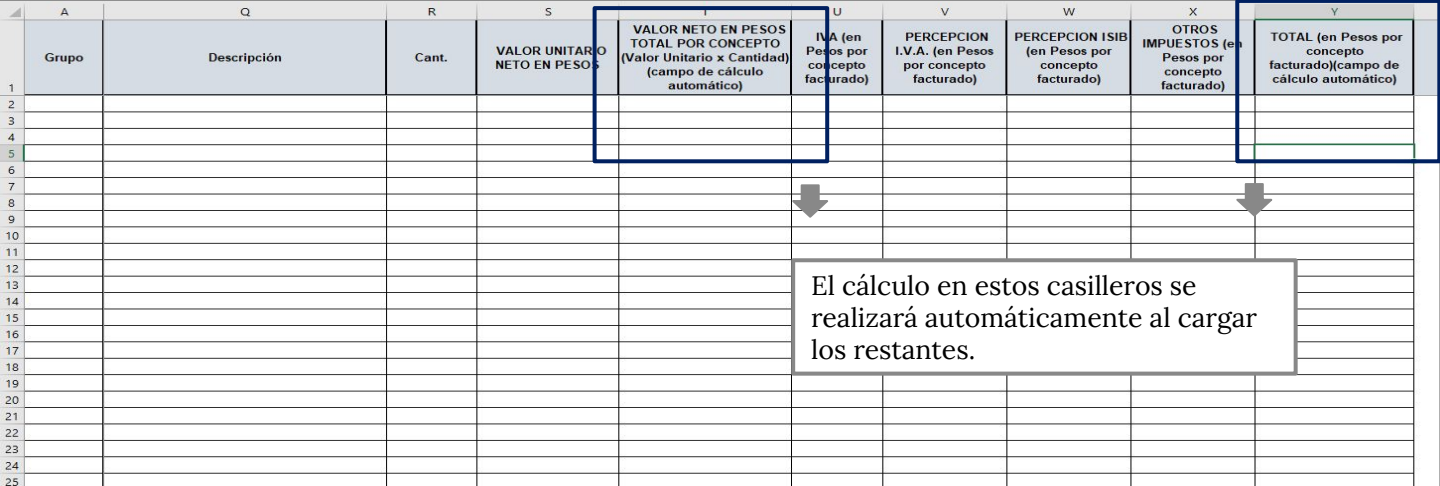

### **Imputación de los comprobantes notas de crédito y notas de débito**

Cuando se emitan Notas de crédito o Notas de débito por cualquier concepto se deberá informar el comprobante relacionado al cual se afecta la misma. Para ello deberá utilizarse el campo previsto en la columna "Imputación" de la Planilla de Presentación de Comprobantes donde se deberá identificar el tipo, punto de venta y la numeración del comprobante afectado (V.g. 0010000400001234 para indicar que se imputa al comprobante tipo Factura A, punto de venta 00004 número 00001234).

En los casos en que la Nota de crédito o la Nota de débito tuviera varios ítems afectando a comprobantes distintos se deberá informar cada uno de ellos en una línea de la Planilla de Presentación de Comprobantes incorporando en el campo de la columna "Imputación" la identificación del comprobante afectado por cada ítem de la Nota de crédito o Nota de débito.

En los casos en que la Nota de crédito o Nota de débito contuviese un solo ítem o concepto, pero el mismo afectare a más de un comprobante, se deberá informar de acuerdo al siguiente procedimiento:

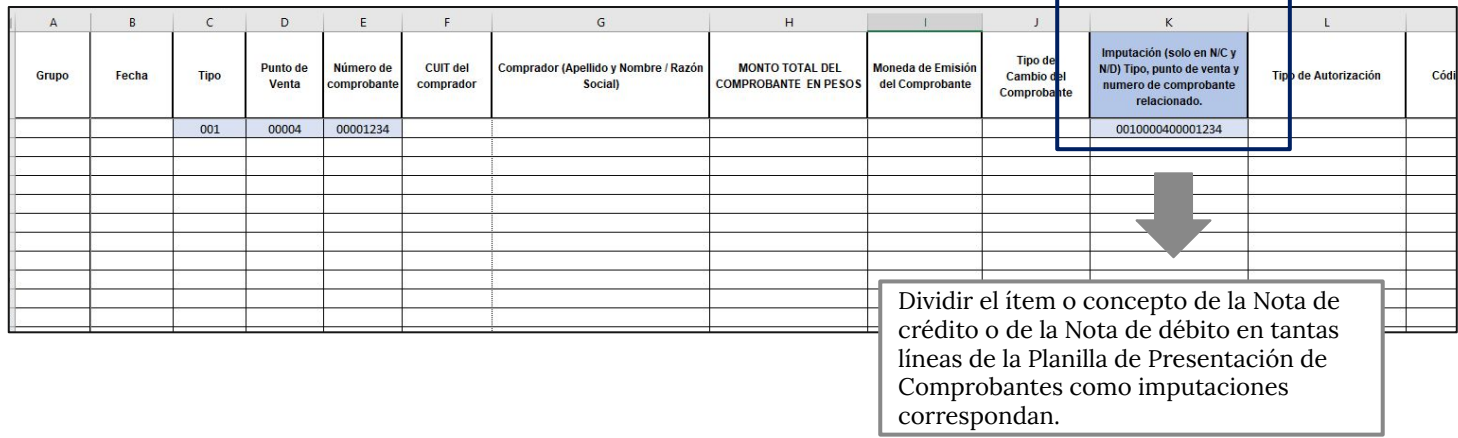

Se deberá repetirse en todas ellas los puntos 1) a 10) del apartado "Información a cargar por operación" , mientras que en los puntos 16) a 23) se deberán proporcionar al valor correspondiente en que se afecte al comprobante de cada imputación; la información de los puntos 11) a 15) será la que corresponda de acuerdo a los comprobantes afectados y a la descripción del concepto de la Nota de crédito o Nota de débito. En el campo Imputación se deberá informar el comprobante afectado en cada caso.

En caso de que, al momento de la presentación, alguno de los comprobantes comprendidos entre las fechas del período informado se encuentre anulado o ajustado por una nota de crédito emitida con fecha posterior al período que se informa, se deberá declarar la nota de crédito que lo afecta, aunque su fecha no corresponda al período de la presentación. Esta nota de crédito no deberá ser informada en el período siguiente.

**Excepción:** No habrá obligación de declarar la nota de crédito en el caso de que se emita **conjuntamente con una nueva factura, por igual o mayor valor**, para subsanar un error en la emisión del comprobante original o para refacturar un anticipo en el comprobante final que se emite con la entrega del bien terminado.

Se considera que la nota de crédito fue emitida conjuntamente con una nueva factura cuando entre ambas fechas de emisión **no hubiese transcurrido un plazo mayor a TREINTA (30) días corridos, y siempre que se trate de la misma operación.**

**La imputación de las Notas de crédito o de las Notas de débito debe constar en su encabezado, identificando el o los comprobantes afectados, no siendo admisible su declaración en el cuerpo de las correspondientes Notas de crédito o Notas de débito.**

### Ejemplo: carga nota de débito/ crédito

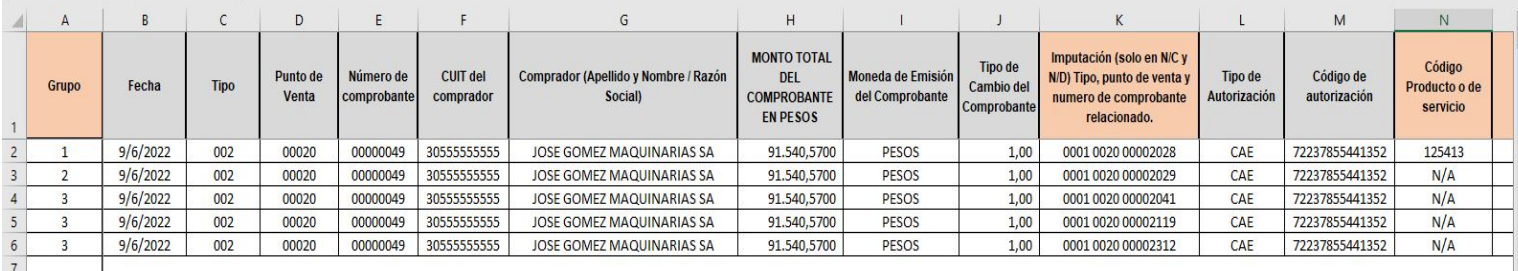

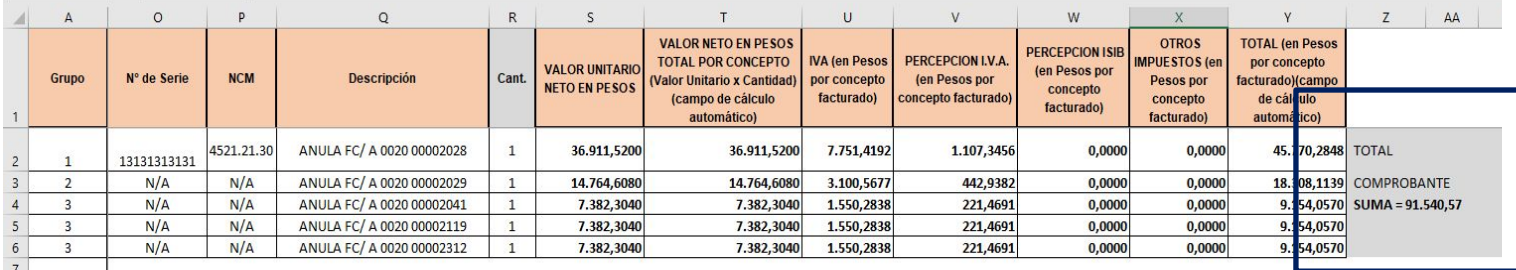

# **1.3 Validador de la planilla de comprobantes**

# **Código único de identificación de la planilla de facturación**

**Una vez generado el archivo con los datos de los comprobantes sujetos al beneficio, el solicitante debe verificar la correcta carga de los mismos, mediante un servicio que permite la validación online con AFIP.**

No sólo esta verificación es de **carácter obligatoria** para realizar la presentación, también significa un beneficio para la empresa, ya que se asegura que la Planilla de Presentación de Comprobantes no posee errores de carga.

Para llevar a cabo la tarea de verificación, deberá ingresar al link: bkval.producción.gob.ar En ese sitio, deberá llevar a cabo tres simples pasos:

1. Cargar el archivo de facturación: **"FC\_CUIT\_aamm\_AAMM\_RAZÓN SOCIAL",** Automáticamente se cargará el CUIT de la empresa solicitante y seleccionar el tipo de archivo a validar (FACTURACIÓN)

- 2. Seleccionar si la empresa es PyME o NO PYME
- 3. Procesar la consulta

Una vez enviado a procesar el archivo, se accederá a una pantalla de reporte del proceso y se procederá a la validación de la documentación. En una primera instancia se validará la estructura de la carga y luego los datos de los comprobantes cargados.

**Es importante destacar que esta tarea puede llevar varios minutos y debe mantener la ventana abierta durante la ejecución del proceso. Asimismo, el intentar realizar la validación en distintos equipos al mismo tiempo genera que el proceso sea más lento.**

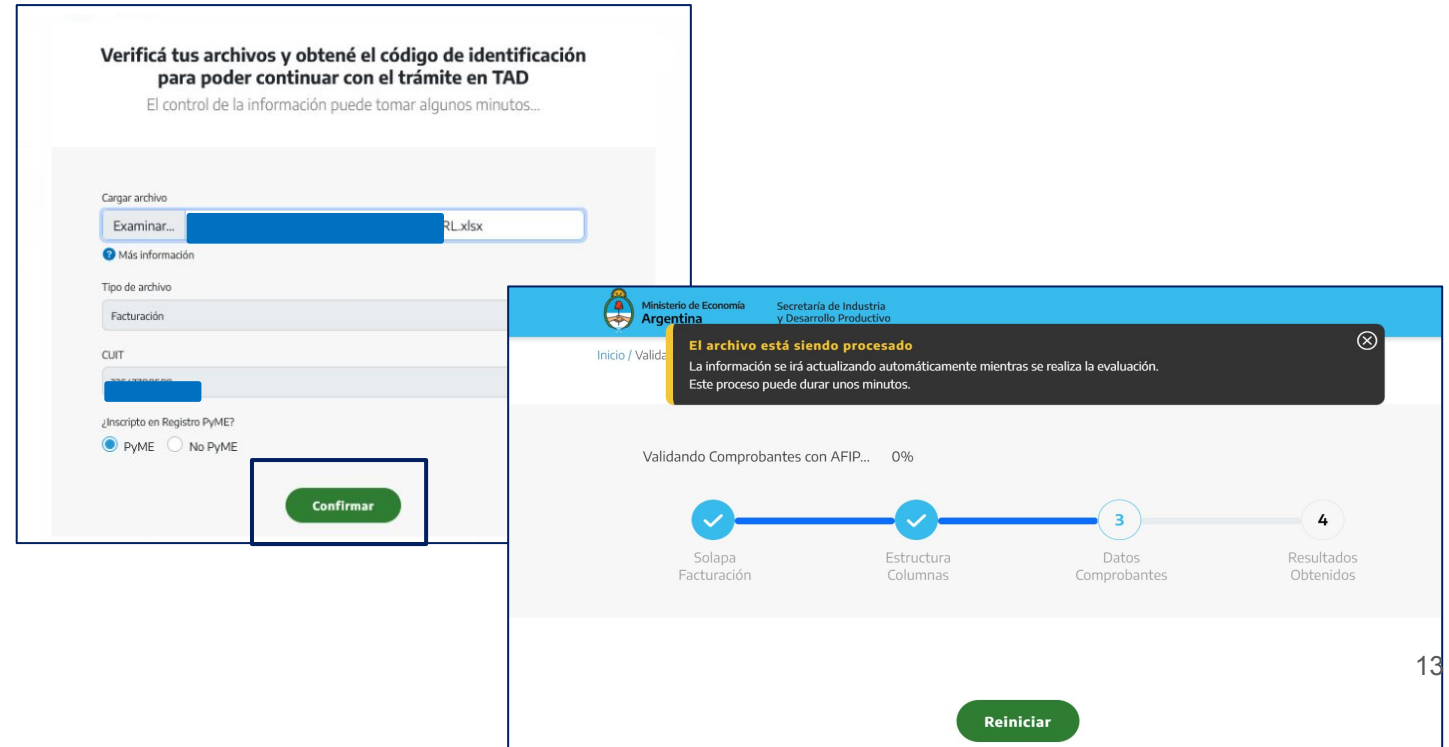

# **1.3 Validador de la planilla de comprobantes**

Mientras el archivo está siendo procesado la empresa podrá visualizar la siguiente pantalla:

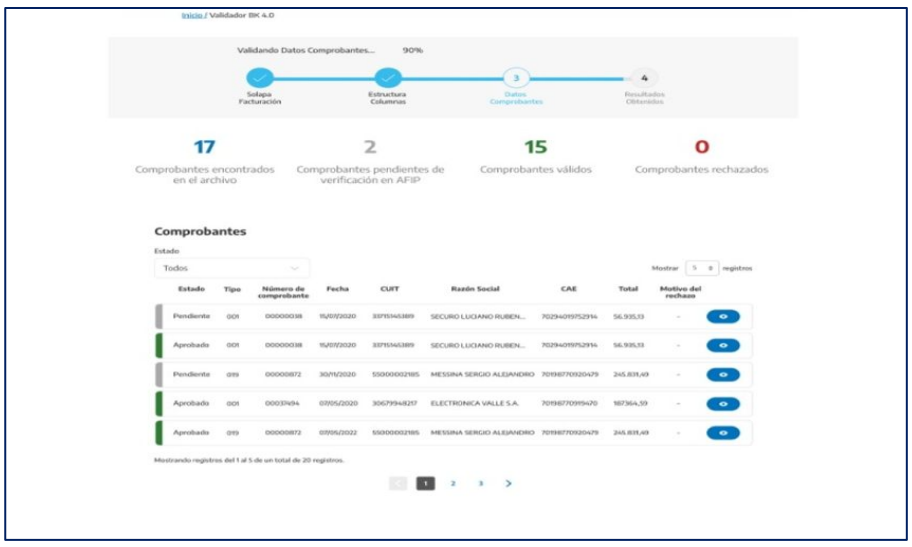

Una vez finalizado el proceso, de no detectarse errores, la pantalla mencionara los siguientes datos:

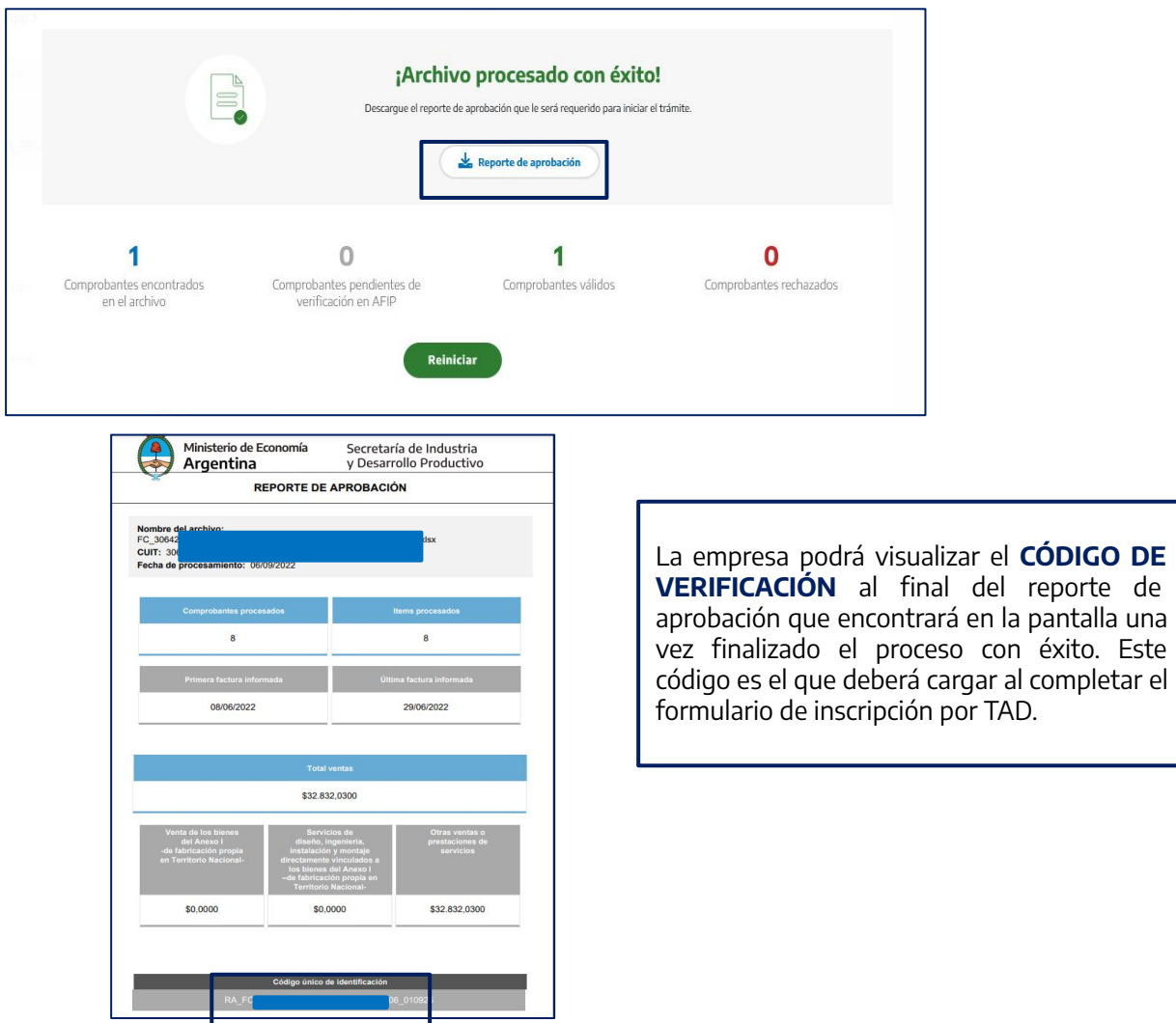

En caso de detectarse errores, la pantalla mencionara lo siguientes datos:

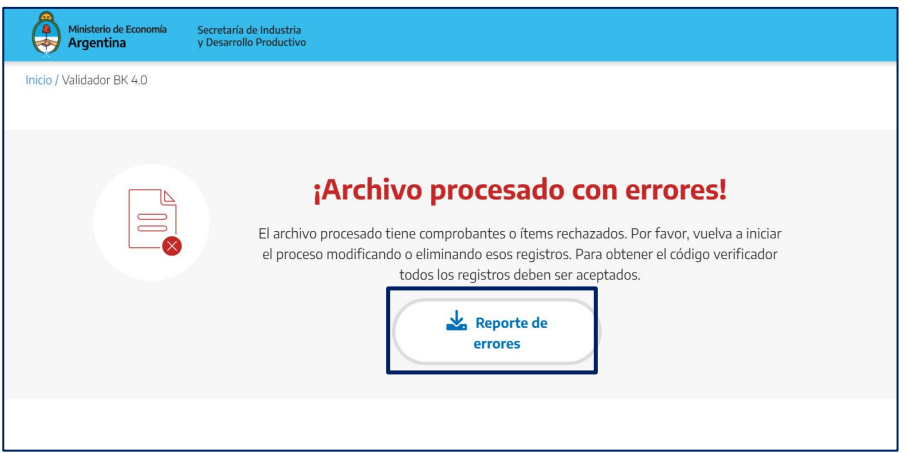

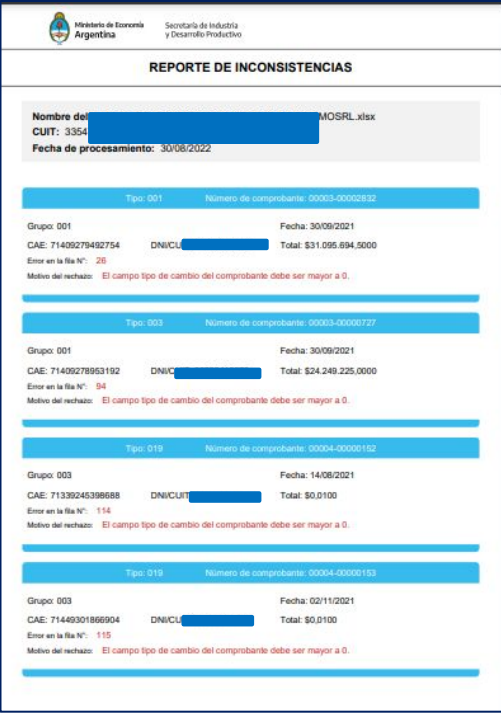

Al detectar errores el validador mostrará los mismos, una vez corregidos se deberá volver a procesar el archivo.

Cabe aclarar que el reporte de inconsistencias, una vez finalizado el procesamiento, informa hasta **100 errores**, una vez corregidos estos 100 debe volver a pasar la planilla, las veces necesarias, hasta tanto el validador arroje el **CÓDIGO DE VERIFICACIÓN.**

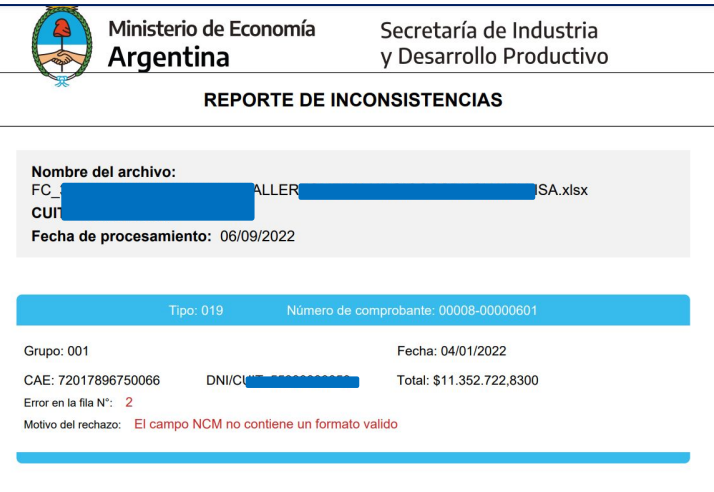

### En el link:

[https://www.argentina.gob.ar/servicio/inscribite-en-el-registro-par](https://www.argentina.gob.ar/servicio/inscribite-en-el-registro-para-fabricantes-de-bienes-de-capital) [a-fabricantes-de-bienes-de-capital](https://www.argentina.gob.ar/servicio/inscribite-en-el-registro-para-fabricantes-de-bienes-de-capital)

Se deberá descargar la planilla de Nómina de Empleados en formato Excel, las empresas solicitantes deberán informar en dicha planilla a la totalidad del personal en relación de dependencia, registrado bajo cualquier modalidad de contratación, a la fecha de la presentación.

El archivo deberá respetar la siguiente estructura de nombre para su procesamiento en el validador como así también para su presentación mediante el sistema TAD: **NE\_CUIT\_aamm\_AAMM\_RAZONSOCIAL**  NE: prefijo que indica el tipo de archivo de "Nómina de empleados". CUIT: CUIT de la solicitante (sin guiones) aamm: Año y mes inicial del período informado AAMM: Año y mes final del período informado RAZONSOCIAL: Razón Social de la solicitante (todo junto) Por ejemplo: **NE\_30313333332\_2107\_2206\_METALURGICAXXSA**

### **Clasificación de los empleados y empleadas:**

Los empleados y empleadas informados en la Planilla de Nómina, se deberán clasificar mediante un código numérico en la primera columna, de acuerdo a los siguientes **grupos**:

1.Empleados y empleadas que se encuentren afectados o afectadas en forma exclusiva a la fabricación de los bienes del Anexo I del Decreto N°379/01 y sus modificatorios.

2.Empleados y empleadas que se encuentren afectados o afectadas a la prestación de servicios de diseño, ingeniería, instalación y montaje de los bienes del Anexo I del Decreto N°379/01 y sus modificatorios.

3.Todos los demás empleados y empleadas en relación de dependencia que no quedarán encuadrados o encuadradas en ninguno de los apartados anteriores.

Se deberá contar con al menos **CINCO (5) empleados** en relación de dependencia, clasificados en el Grupo 1, **contratados por tiempo indeterminado y jornada completa.** 

### **Información a cargar por empleado en la planilla de nomina de empleados**

Se deberá informar para cada uno de los empleados y de las empleadas en nómina los siguientes datos, en las columnas correspondientes:

- **1) Grupo.** Corresponde a la clasificación dispuesta en el apartado anterior **"clasificación de los empleados".**
- **2) Número de legajo** con el que se encuentra identificado internamente en la empresa.
- **3) Apellido**
- **4) Nombre completo**
- **5) Fecha de Nacimiento** (tener en cuenta el formato al realizar la carga)
- **6) CUIL** (Ingresar solo números)
- **7) Fecha de ingreso a la empresa** (tener en cuenta el formato al realizar la carga)
- **8) Código de obra social** en la cual se encuentra empadronado/da el trabajador/a.
- **9) Situación de revista del empleado o de la empleada,** informada en la última declaración jurada determinativa y nominativa de las obligaciones con destino a los distintos subsistemas de la seguridad social (F.931). Se podrá visualizar la tabla en una ventana en la misma planilla como "SITUACIÓN DE REVISTA SICOSS".
- **10) Actividad económica** (según el Clasificador de Actividades Económicas (CLAE) Formulario N° 883, RG 3537/2013) **a la que se encuentre afectado el trabajador,** informada en el Registro de Altas y Bajas en Materia de Seguridad Social a través del sistema Simplificación Registral de la ADMINISTRACIÓN FEDERAL DE INGRESOS PUBLICOS (AFIP). Se puede visualizar el listado de actividades en la misma planilla como "ACTIVIDAD CLAES".
- **11) Remuneración mensual, normal y habitual del empleado.**
- **12) Información sobre si el empleado o la empleada se encuentra bajo Convenio Colectivo de Trabajo y, en su caso, código de Convenio Colectivo de Trabajo aplicable.**
- **13) Categoría del convenio colectivo de trabajo en la que se encuentra el trabajador o la trabajadora.**
- **14) Sección de la empresa en la que se desempeña** (V.g. Fábrica, Administración, Comercialización, Posventa, etc.).

### **1.4 Anexo Nómina de Empleados: Planilla Nómina de Empleados**

- **15) Calificación profesional del trabajador o de la trabajadora.**
- **16) Puesto desempeñado** según la tabla del Anexo II de la Resolución 244/2006 de la SUPERINTENDENCIA DE RIESGOS DEL TRABAJO, informada en el Registro de Altas y Bajas en Materia de Seguridad Social a través del sistema Simplificación Registral de la ADMINISTRACIÓN FEDERAL DE INGRESOS PUBLICOS. Podrá visualizar la tabla de puesto desempeñado en la misma planilla, como "TABLA PUESTO DESEMPEÑO".
- **17) Código de Actividad de acuerdo a la "Tabla de Actividades"** del aplicativo SICOSS de la ADMINISTRACIÓN FEDERAL DE INGRESOS PÚBLICOS (AFIP) aplicable al trabajador o la trabajadora. La misma podrá visualizarse en la planilla "ACT.SICOSS"
- **18) Condición del trabajador o la trabajadora de acuerdo a la "Tabla de Condiciones"** del aplicativo SICOSS de la ADMINISTRACIÓN FEDERAL DE INGRESOS PÚBLICOS (AFIP) aplicable. La misma podrá visualizarse en "COND.SICOSS" en la misma planilla.
- **19) Modalidad de contratación del trabajador o la trabajadora informada en el Registro de Altas y Bajas en Materia de Seguridad Social** a través del sistema Simplificación Registral de la ADMINISTRACIÓN FEDERAL DE INGRESOS PÚBLICOS (AFIP). Podrá visualizarse en la misma planilla en la ventana "CONTRATACIÓN SICOSS".
- **20) Código de descripción de puesto de trabajo:** Se indicará el código que corresponde, para el trabajador o la trabajadora que se está informando**, de la Tabla "Descripción de Puestos de Trabajo"**.

**Tabla Descripción de Puestos de Trabajo:** En esta tabla se deberá informar, para cada puesto de trabajo, una descripción de las tareas y responsabilidades principales de los empleados asignados al mismo, incluyendo el sector de la empresa en el que prestan servicios.

Cada puesto de trabajo se identificará con un código numérico El código asignado a cada puesto de trabajo no deberá ser modificado en presentaciones posteriores.

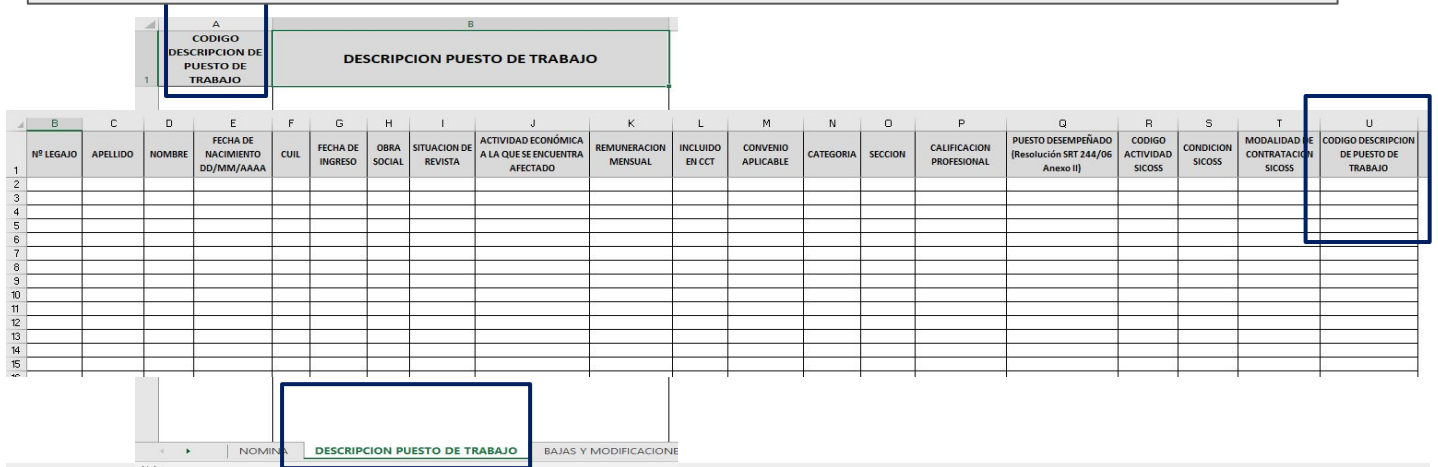

Las beneficiarias que no se encuentren inscriptas en el **Registro de empresas MiPyMES,** deberán informar las nuevas incorporaciones a la nómina de empleados y de empleadas, siempre que corresponda su clasificación en el Grupo 1 o en el Grupo 2, en el mes en que ocurran las mismas. Asimismo, deberán informar, hasta el último día del mes en que ocurran, las bajas de empleados y de empleadas que previamente habían sido clasificados y clasificadas dentro del Grupo 1 o del Grupo 2, ya sea que se produzca por desvinculación laboral o por una modificación en las tareas asignadas. Este régimen de información deberá presentarse desde el primer mes en el que la beneficiaria se encontrara inscripta en el registro.

### En el link:

[https://www.argentina.gob.ar/servicio/inscribite-en-el-registro-para](https://www.argentina.gob.ar/servicio/inscribite-en-el-registro-para-fabricantes-de-bienes-de-capital)[fabricantes-de-bienes-de-capital](https://www.argentina.gob.ar/servicio/inscribite-en-el-registro-para-fabricantes-de-bienes-de-capital)

Se deberá descargar la planilla de sueldos y contribuciones patronales. Las empresas solicitantes que no se encuentren inscriptas en el Registro de Empresas MiPyMES, deberán informar en la planilla de gastos en sueldos y contribuciones los datos de la totalidad del personal en relación de dependencia registrado bajo cualquier modalidad de contratación, referidos a los doce meses anteriores a la presentación.

El archivo deberá respetar la siguiente estructura de nombre para su procesamiento en el validador como así también para su presentación mediante el sistema TAD:

**CL\_CUIT\_aamm\_AAMM\_RAZONSOCIAL** 

CL: prefijo que indica el tipo de archivo de "Sueldos y Contribuciones".

CUIT: CUIT de la solicitante (sin guiones)

aamm: Año y mes inicial del período informado

AAMM: Año y mes final del período informado

RAZONSOCIAL: Razón Social de la solicitante (todo junto)

Por ejemplo: **CL\_30313333332\_2107\_2206\_METALURGICAXXSA**

# **Información a cargar por empleado en la planilla de gastos y contribuciones patronales**

Se deberá informar para cada uno de los empleados y de las empleadas en nómina los siguientes datos:

### **Datos del empleado**

- **1) Grupo**. Corresponde a la clasificación que fuera informada por la solicitante en la Planilla de Nómina de Empleados, para cada uno de los trabajadores. (Ver 1.5. Anexo Nómina de Empleados – Clasificación de los empleados y empleadas)
- **2) Número de legajo** con el que se encuentra identificado internamente en la empresa.
- **3) Apellido**
- **4) Nombre completo**
- **5) CUIL** Clasificación de los empleados desarrollada en la planilla de nómina

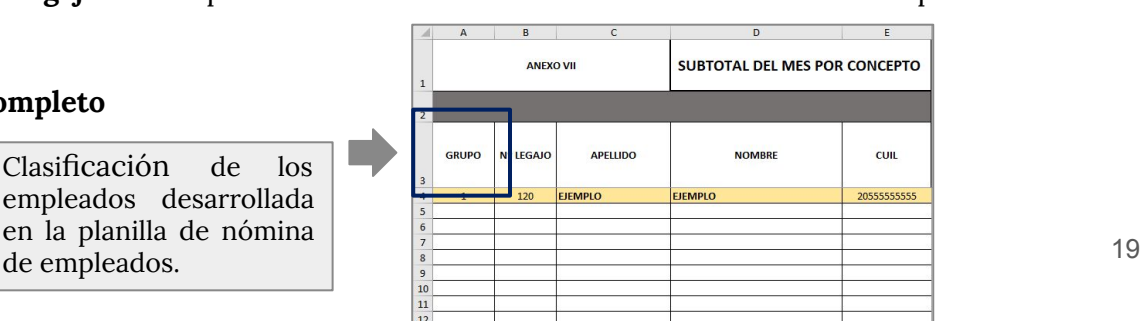

#### **Datos del gasto en sueldos y contribuciones**

Se deberá informar para cada uno de los empleados y de las empleadas en nómina los siguientes datos correspondientes a los DOCE (12) meses anteriores a la presentación:

**6) Remuneración bruta del mes.** Se entiende por "Sueldos" o por "Remuneración Bruta" a todos los efectos del régimen de incentivo creado por el Decreto 379/01 y sus modificatorios, a lo definido como remuneración en el artículo 6 de la Ley 24.241, quedando expresamente excluidos los conceptos del artículo 7 de la Ley 24.241 y cualquier suma abonada a los empleados por la cual el empleador no se encontrará obligado a ingresar las contribuciones enumeradas en el inciso a) del artículo 3 del decreto 379/01 y sus modificatorios, por considerarse no remunerativa en virtud de cualquier norma vigente en la actualidad o a crearse en el futuro, incluyendo a las sumas no remunerativas incorporadas en forma transitoria a los convenios colectivos de trabajo mediante acuerdos, homologados o no, ante la autoridad de aplicación correspondiente.

**7) Detracción a la base imponible de las contribuciones patronales** enumeradas en el inciso a) del artículo 3 del decreto 379/01 y sus modificatorios, por aplicación de lo dispuesto en el artículo 22 de la Ley 27.541, para el empleado o la empleada en el mes que se informa.

**8) Contribución patronal con destino al Sistema Integrado Previsional Argentino**, Ley 24.241. Importe de la obligación correspondiente al empleado o a la empleada, para el mes informado, una vez computada la detracción de la base imponible establecida en el art. 22 de la Ley 27.541.

**9) Contribución patronal con destino al Instituto Nacional de Servicios Sociales para Jubilados y Pensionados,** Ley 19.032. Importe de la obligación correspondiente al empleado o a la empleada, para el mes informado, una vez computada la detracción de la base imponible establecida en el art. 22 de la Ley 27.541.

**10) Contribución patronal con destino al Fondo Nacional de Empleo creado por la Ley 24.013.** Importe de la obligación correspondiente al empleado o a la empleada, para el mes informado, una vez computada la detracción de la base imponible establecida en el art. 22 de la Ley 27.541.

**11) Contribución patronal con destino al Régimen de Asignaciones Familiares, Ley 24.714.** Importe de la obligación correspondiente al empleado o a la empleada, para el mes que se informa, una vez computada la detracción de la base imponible establecida en el art. 22 de la Ley 27.541.

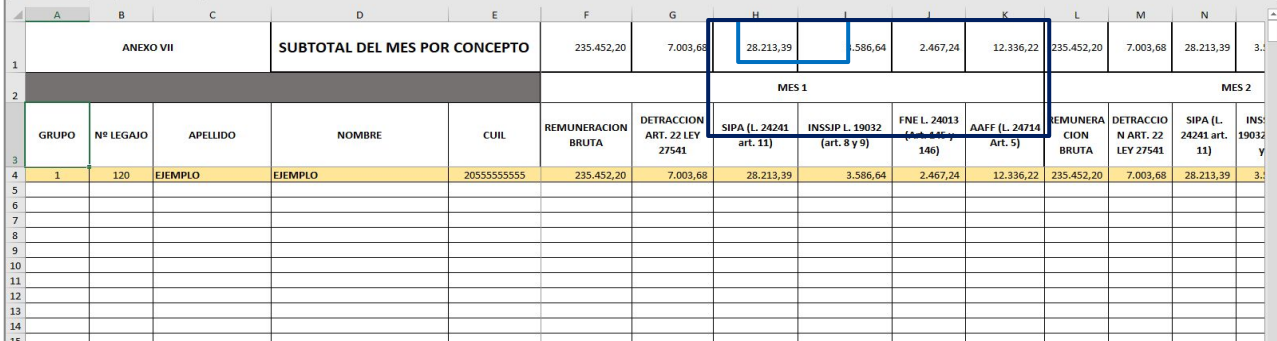

El caso de que, por cualquier norma, las empresas solicitantes hubiesen obtenido reducciones de las contribuciones patronales, en forma temporal o permanente, destinadas a cualquiera de los subsistemas de la seguridad social informados, se deberá consignar en los puntos 8) a 11) el importe al que hubiese resultado efectivamente obligada, por cada trabajador, luego de tales reducciones, y en forma previa al cómputo de la detracción prevista en el artículo 23 de la ley 27.541.

### **1.5 Anexo Gastos en sueldos y contribuciones patronales**

En el caso de los trabajadores y las trabajadoras jubilados o jubiladas en actividad, por los que no exista la obligación de ingresar las contribuciones patronales a los subsistemas de la seguridad social informados en los puntos 8) a 11), tales campos deberán completarse con importe CERO (0,00).

De la misma manera se procederá en los casos en que sea de aplicación lo dispuesto en el artículo 8 de la ley 27.426 y en el caso de los trabajadores en relación de dependencia que encuadren en lo dispuesto en el artículo 3 inciso a) de la Ley 24.241

#### **Subtotales y totales de la planilla de gasto en sueldos y contribuciones**

1) Una vez cargados los datos de la totalidad de los empleados y las empleadas, de acuerdo a lo dispuesto anteriormente, la planilla arrojará un subtotal por mes y por cada una de las columnas que contienen los datos de los puntos 6) a 11) de información a cargar por empleado.

2) Asimismo, arrojará un subtotal del mes con la suma de los subtotales de las columnas que contienen los datos de los puntos 6), 8), 9), 10) y 11) de información a cargar por empleado.

3) A continuación, la empresa solicitante deberá informar la disminución obtenida, en cada mes, en las contribuciones enumeradas, por aplicación de la detracción a la que hubiese tenido derecho según lo dispuesto en el artículo 23 de la ley 27.541.

4) En la última línea de la planilla se presentará el gasto en sueldos y contribuciones total por cada mes informado, que surgirá de sustraer al subtotal del punto 2) el importe del punto 3) precedente.

Al efecto de evaluar el cumplimiento del requisito establecido se considerará el gasto en sueldos y contribuciones proporcional, sobre el total obtenido de acuerdo al punto 4) precedente, correspondiente a los empleados clasificados como "Grupo 1" de acuerdo a lo previsto en "Información a cargar por empleado".

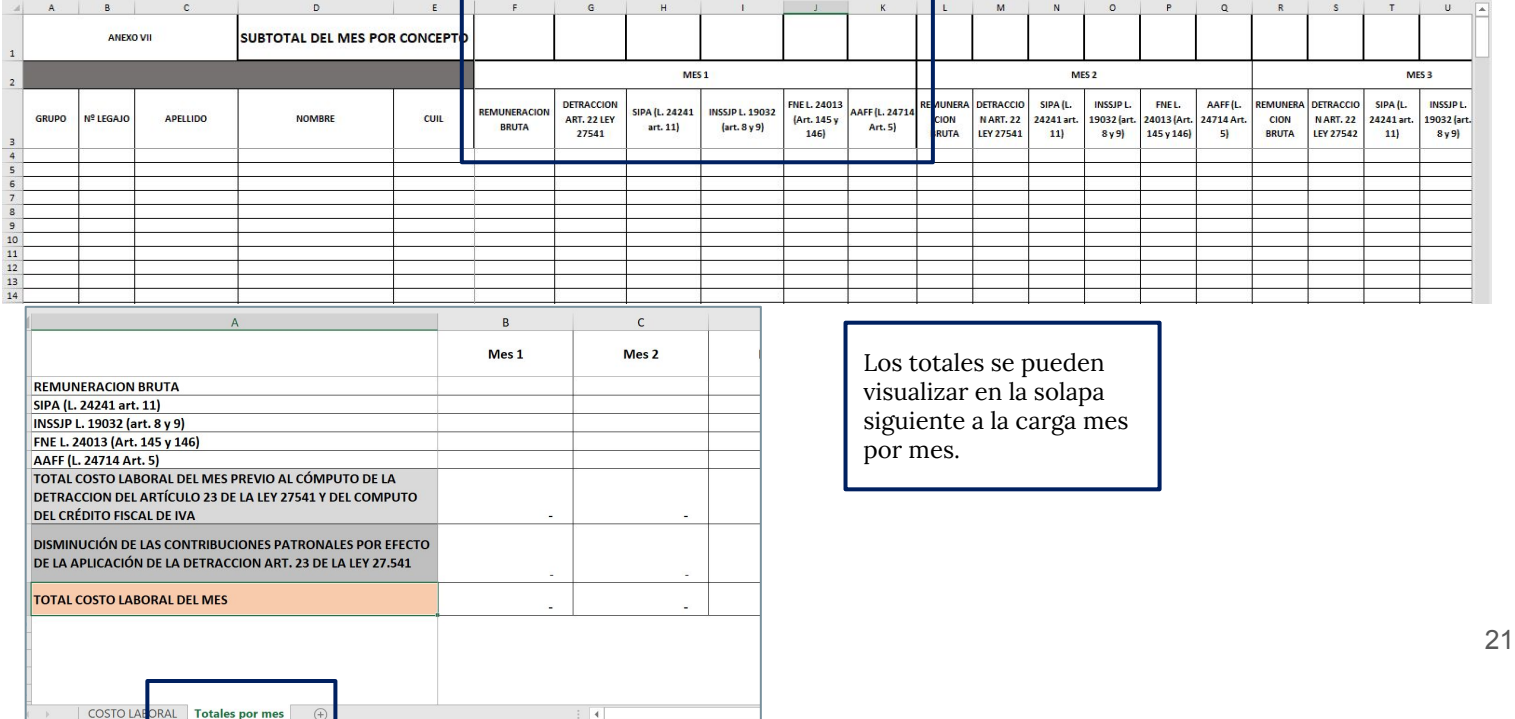

### **1.6 Validador: Nómina de Empleados y Contribuciones patronales**

### **Validación de las Planillas de Nómina de Empleados y la Planilla de Gastos en sueldos y contribuciones patronales**.

**Una vez generados los archivos referentes a Nómina de Empleados, y Gastos en sueldos y contribuciones (este último para las empresas NO PyMES), el solicitante debe verificar la correcta carga de los mismos, mediante un servicio que permite la validación.** 

Esta verificación es de **carácter obligatoria** para realizar la presentación, también significa un beneficio para la empresa, ya que se asegura que las Planillas no poseen errores de carga.

Para llevar a cabo la tarea de verificación, deberá ingresar al link: bkval.producción.gob.ar En ese sitio, deberá llevar a cabo cuatro simples pasos:

1. Cargar los archivos respetando las siguientes estructuras: En el caso del anexo de nómina de empleados

### **"NE\_CUIT\_aamm\_AAMM\_RAZÓN SOCIAL"**

En el caso del anexo de Sueldos y Contribuciones:

**"CL\_CUIT\_aamm\_AAMM\_RAZÓN SOCIAL"**

El número de CUIT de la empresa se cargará automáticamente al igual que el tipo de archivo que se validará.

2. Seleccionar si la empresa es PyME o NO PYME

3. Procesar la consulta

Una vez enviado a procesar el archivo, se accederá a una pantalla de reporte del proceso y se procederá a la validación de la documentación.

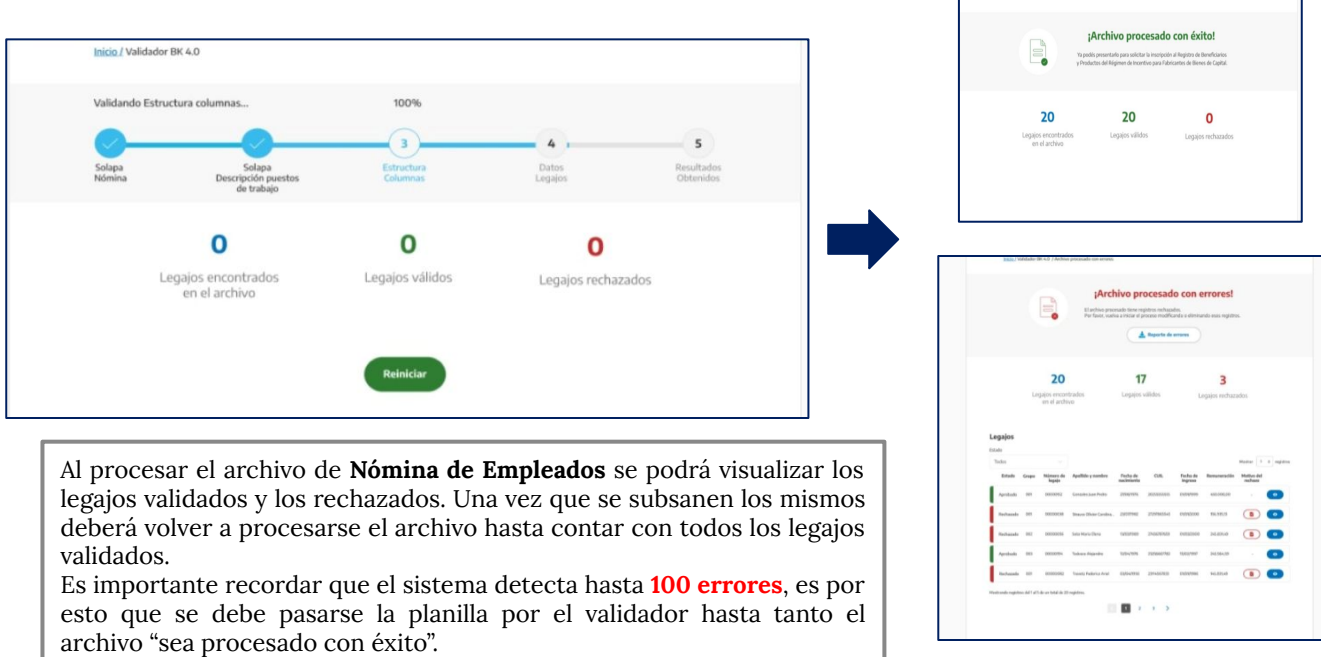

## **1.6 Validador: Nómina de Empleados y Contribuciones patronales**

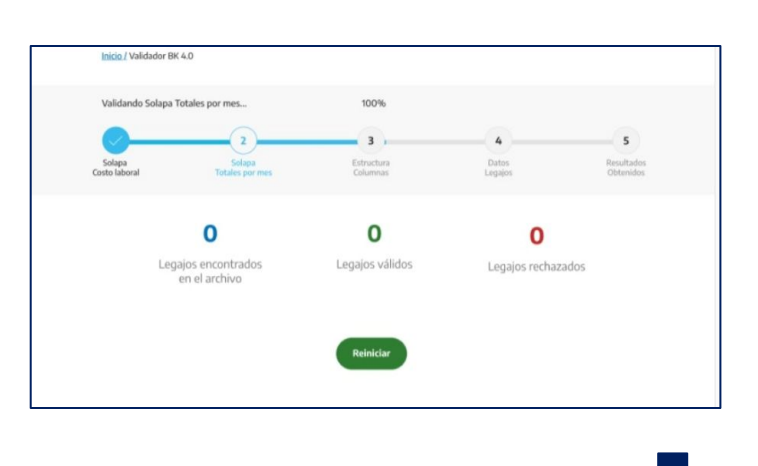

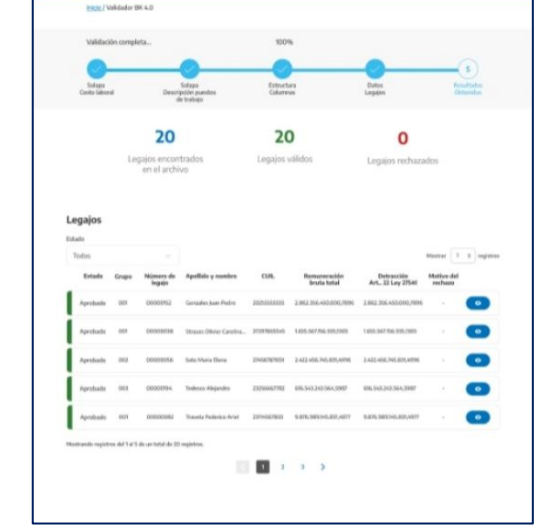

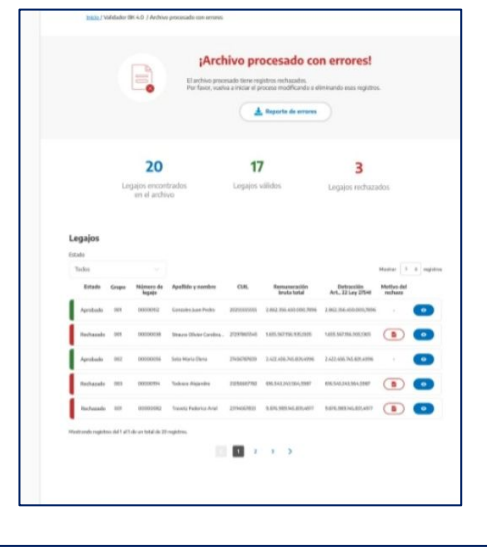

**Es importante destacar que el procesamiento de la información puede llevar varios minutos y debe mantener la ventana abierta durante la ejecución del proceso. Asimismo, el procesar el archivo al mismo tiempo en distintos equipos genera que el proceso sea más lento.**

Al procesar el archivo de **Gastos en Sueldos y Contribuciones Patronales** se podrá visualizar al igual que el de Nómina los legajos validados y los rechazados.

Se podrá presentar la planilla una vez que el validador menciona que el archivo fue procesado con éxito. Hay que tener en cuenta que el sistema detecta hasta **100 errores**, es por esto que hay que repetir el procesamiento hasta que no se detecte ninguno más-

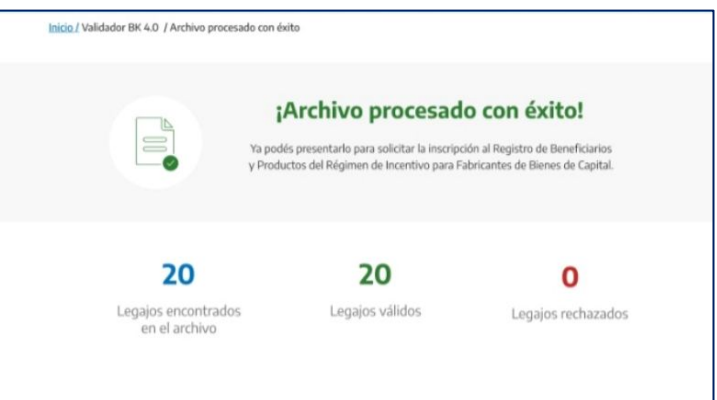

# **2. Carga de Solicitud de inscripción en TAD**

**Para generar una Solicitud de Inscripción al Registro para Productores de Bienes de Capital debe ingresar en el link.** 

[Trámites a Distancia: Mis Trámites](https://tramitesadistancia.gob.ar/tramitesadistancia/inicio-publico)

**Se debe buscar el trámite "Registro de Beneficiarios y Productores del Régimen de Incentivo para Fabricantes de Bienes de Capital".** Una vez allí, selecciona la **opción AFIP** como forma de identificarse. La página lo dirigirá para la carga de CUIT y Clave Fiscal.

La cuenta de usuario es el escritorio virtual a través del cual el usuario de TAD puede iniciar trámites, hacer presentaciones, acceder a sus trámites iniciados, sus tareas, documentos, notificaciones oficiales y comunicaciones.

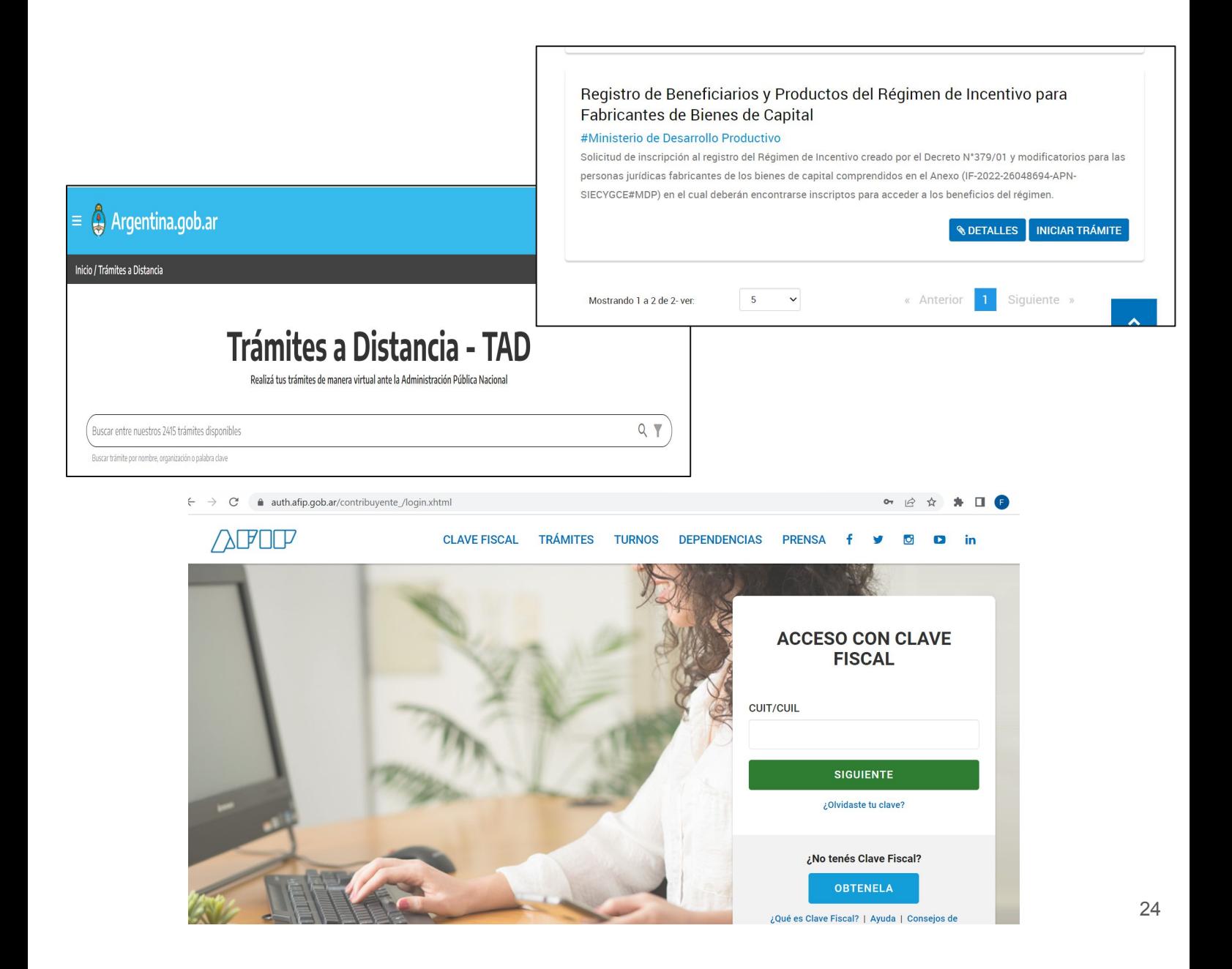

Una vez **seleccionada la empresa,** mediante la barra de búsqueda puede cargar el nombre del trámite a utilizar, con la finalidad de reducir las opciones de trámites disponibles. **Luego, deberá seleccionar el botón "INICIAR TRÁMITE" para iniciar el proceso de Solicitud de Inscripción al Registro de Beneficiarios y Productos del Régimen de Incentivo para Fabricantes de Bienes de Capital.**

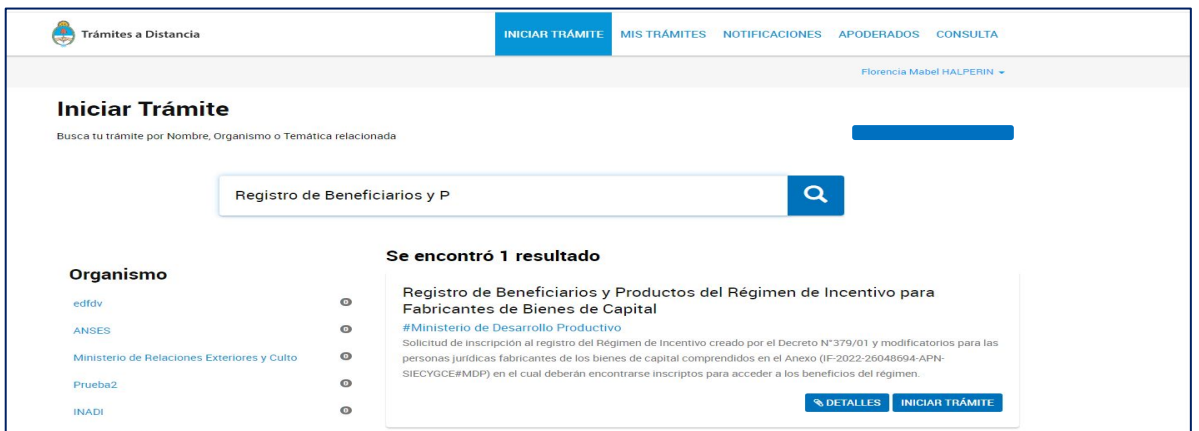

#### **En la parte superior de la pantalla, aparecerán los pasos requeridos para dar inicio a un trámite, señalando en qué etapa se encuentra.**

En una primera instancia encontraremos los datos personales del solicitante y del apoderado. Como en este caso tenemos dos figuras, es importante validar los datos de ambos. Por lo tanto, aquí veremos los Datos del Solicitante, que deben corresponder a la empresa que será beneficiaria y los Datos del Apoderado, que corresponde a la persona que realiza el trámite.

**Una vez validados los datos, al presionar "CONTINUAR" pasaremos a la instancia de adjuntar la documentación y completar los formularios requeridos para enviar el trámite.**

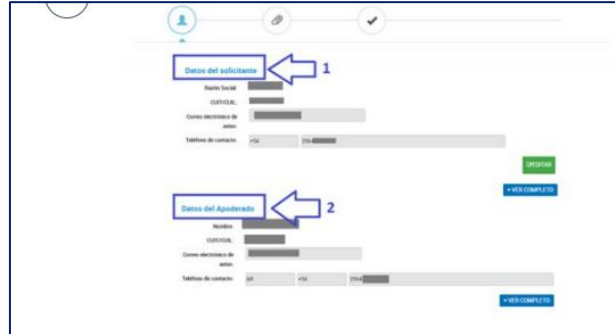

Es posible acceder a los Instructivos de apoderamiento en TAD y conocer el procedimiento para gestionar el mismo desde aquí:

[INSTRUCTIVOS DE APODERAMIENTO](https://www.argentina.gob.ar/jefatura/innovacion-publica/innovacion-administrativa/tramites-distancia-tad/apoderamiento-en-tad)

Antes de comenzar la carga de la documentación se deberá seleccionar entre si es Empresa "PYME" o "NO PYME".

**En esta etapa es importante destacar que existen dos tipos de campos, los obligatorios que tienen el símbolo \* y los opcionales que no lo poseen.** 

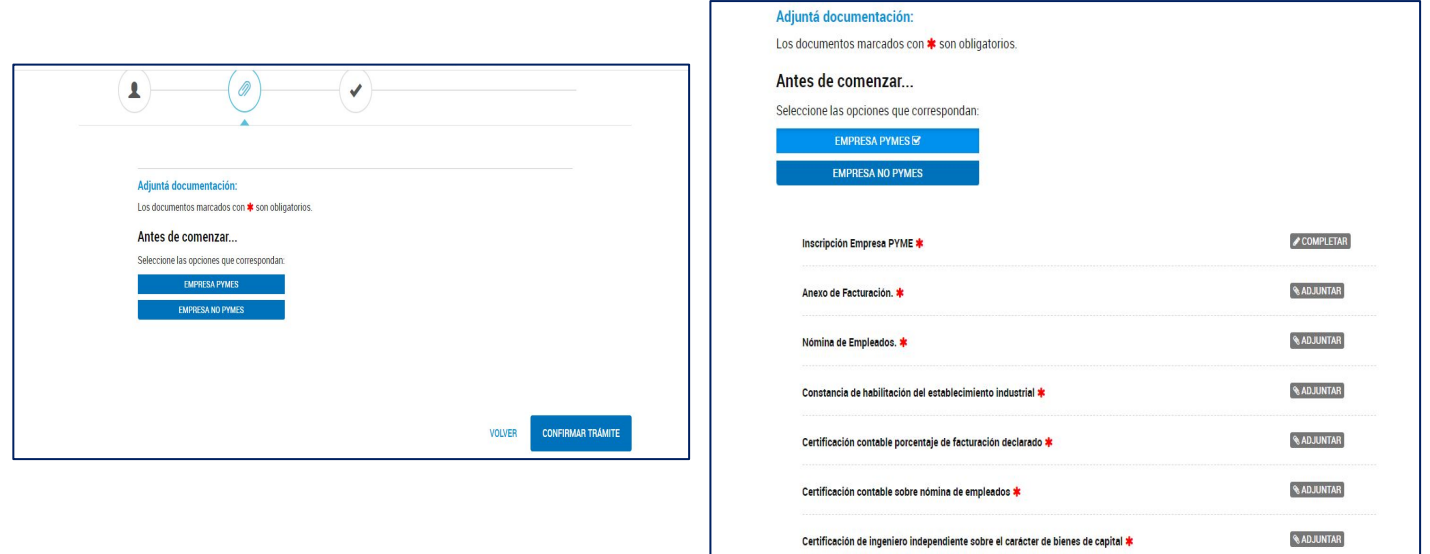

#### **EMPRESAS PyMES**

**Este trámite consta de nueve documentos, ocho obligatorios y uno opcional: Obligatorios:**

**1- Inscripción Empresa PyME/ No PyME:** Al hacer click en COMPLETAR se desplegará el formulario. Este le solicita los datos requeridos para iniciar el trámite. Una vez completado presionar GUARDAR para que el documento se genere de forma correcta. En este formulario se deberá cargar el código verificador que se obtendrá al pasar la planilla por el Validador. **Documento Obligatorio.** 

**2-Anexo de facturación:** Se debe adjuntar la planilla habilitada, la misma se encuentra para descargar en la página del Ministerio en formato Excel. Para hacerlo, se debe seleccionar el botón que se encuentra a la derecha del trámite. Esta planilla debe haber sido cargada en el validador, obteniendo de ello el código único de identificación. **Documento Obligatorio.** 

**3-Nómina de empleados:** Se debe adjuntar la planilla habilitada, la misma se encuentra para descargar en la página del Ministerio en formato Excel. Para hacerlo, se debe seleccionar el botón que se encuentra a la derecha del trámite. **Documento Obligatorio.** 

**4- Constancia de Habilitación del establecimiento Industrial:** Se debe adjuntar la documentación solicitada.. **Documento Obligatorio.** 

**5- Certificación Contable porcentaje de facturación declarado:** Se debe adjuntar la documentación legalizada de acuerdo a la normativa vigente del Consejo de Cs. Económicas. En la página web, en el apartado "descargas"podrán visualizar un modelo sugerido , sin embargo el Contador determinará , sobre la base de su criterio profesional, el contenido y la redacción de la Certificación Contable aquí mencionada. **Documento Obligatorio.**

**6- Certificación Contable sobre nómina de empleados:** Se debe adjuntar la documentación legalizada de acuerdo a la normativa vigente del Consejo de Cs. Económicas. Al igual que en el requisito anterior, se encontrará en la página web un modelo sugerido, sin embargo el Contador determinará, sobre la base de su criterio profesional, el contenido y la redacción de la Certificación Contable aquí mencionada. **Documento Obligatorio.** 

**7- Certificación de Ingeniero independiente sobre el carácter de bienes de capital** de las ventas declaradas en el Anexo de facturación o prestación de servicios admitidos**:** Se debe adjuntar la documentación. **Documento Obligatorio.**

**8- Libre deuda sindical de los empleados o empleadas. Documento obligatorio.**

#### **Opcional:**

**9- Documentación Adicional:** Se puede adjuntar toda aquella documentación que consideren relevante para el trámite y que no fue solicitada de manera obligatoria. **Documentación opcional.**

#### **EMPRESAS NO PyMES**

**Este trámite consta de los nueve documentos que se solicitan para las empresas PyMES y dos nuevos de carácter obligatorio que se mencionan a continuación:** 

**10- Anexo de gastos en sueldos y contribuciones:** Se debe adjuntar la planilla habilitada, la misma se encuentra para descargar en la página del Ministerio en formato Excel. Para hacerlo, se debe seleccionar el botón que se encuentra a la derecha del trámite. **Documento obligatorio.**

**11- Certificación contable de gastos en sueldos y contribuciones:** Se debe adjuntar la documentación legalizada de acuerdo a la normativa vigente del Consejo de Cs. Económicas. Podrán visualizar en la página web del Régimen, en el apartado "descargas" un modelo de Certificación Contable sugerido, cabe aclarar que el Contador determinará , sobre la base de su criterio profesional, el contenido y la redacción de la Certificación Contable aquí mencionada.

#### **Documentación obligatoria.**

# **2.2 Carga de Documentación en Trámites a Distancia**

### **Detalle del paso a paso de la carga de la documentación anteriormente detallada:**

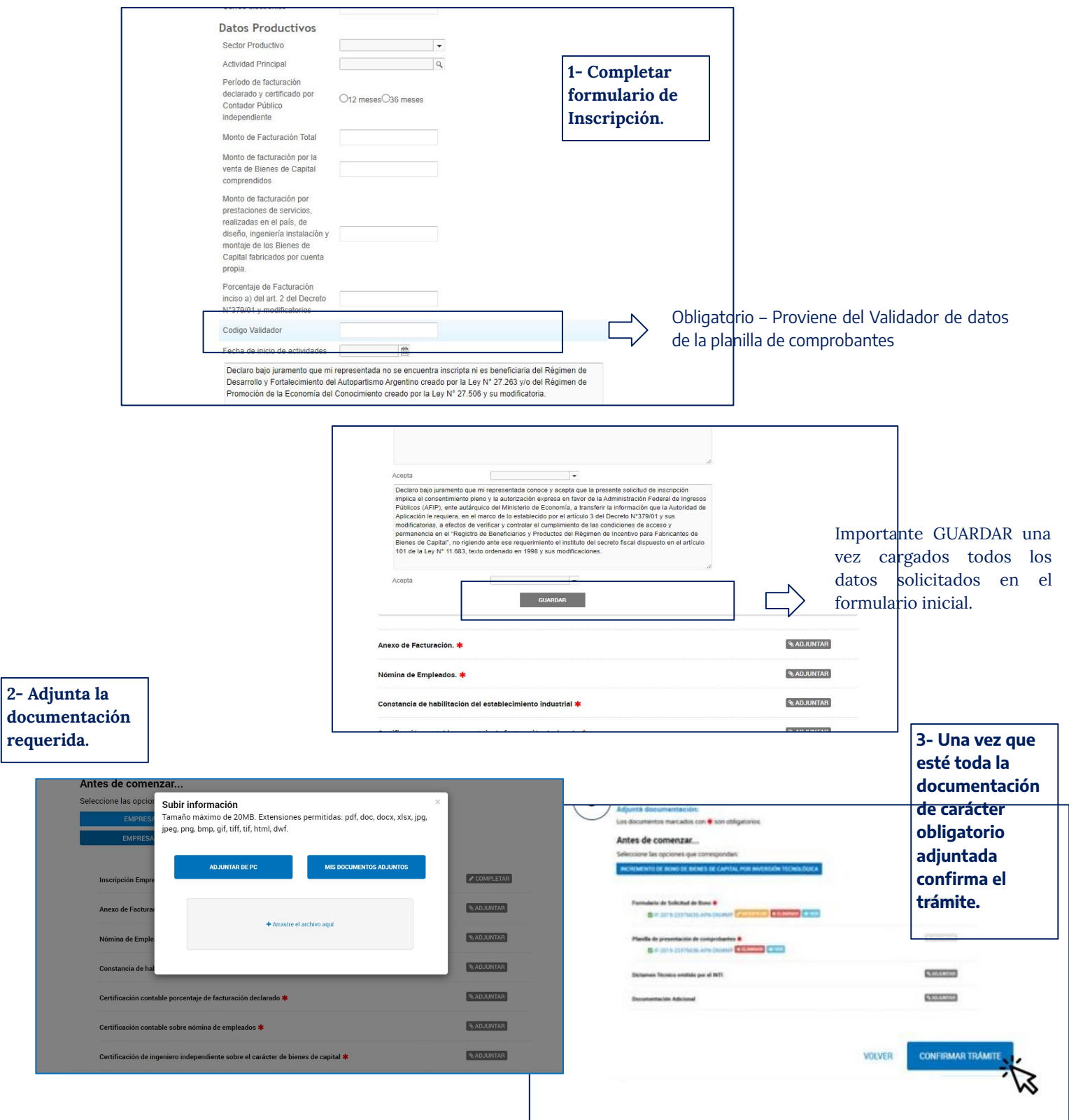

Cuando haya cargado la planilla y el formulario, debe **"CONFIRMAR TRÁMITE",** obteniendo, de esta forma, su número de expediente asignado a la gestión realizada.

En el detalle de **"Documentación asociada"** se observan listados los documentos cargados, con la posibilidad de descargarlos de forma individual, accediendo a ello desde la columna **"Acciones".**

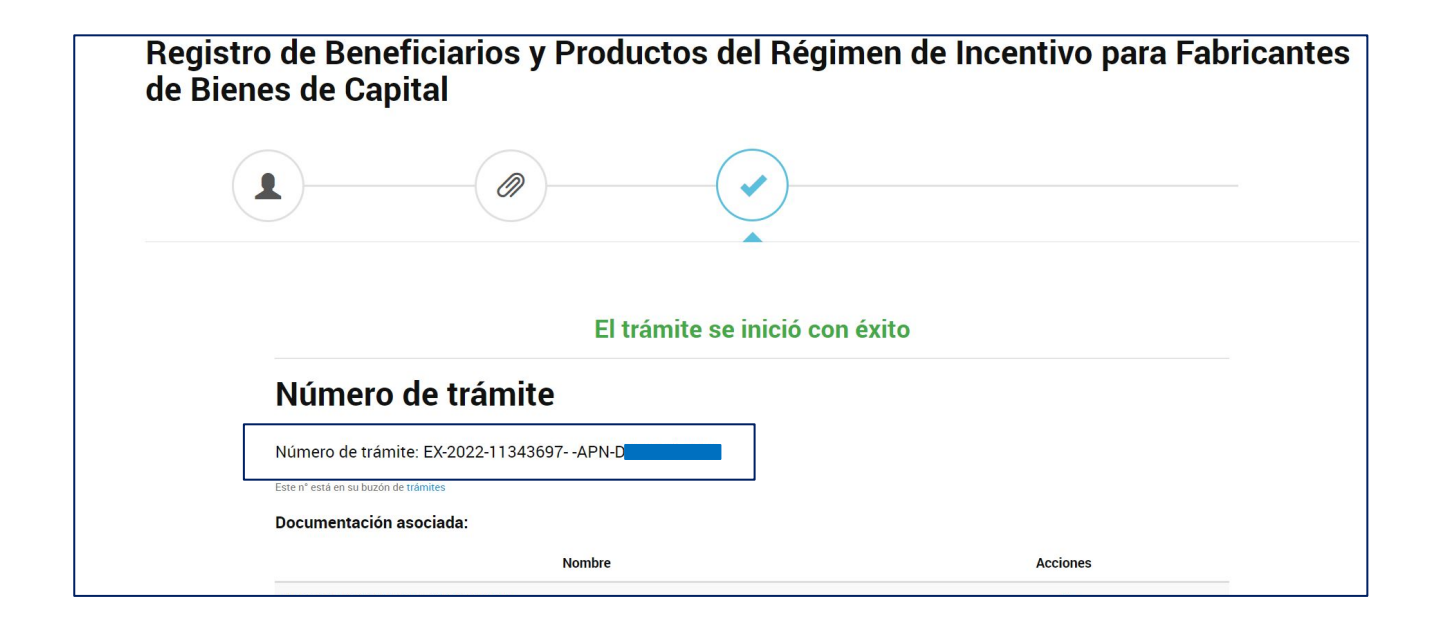

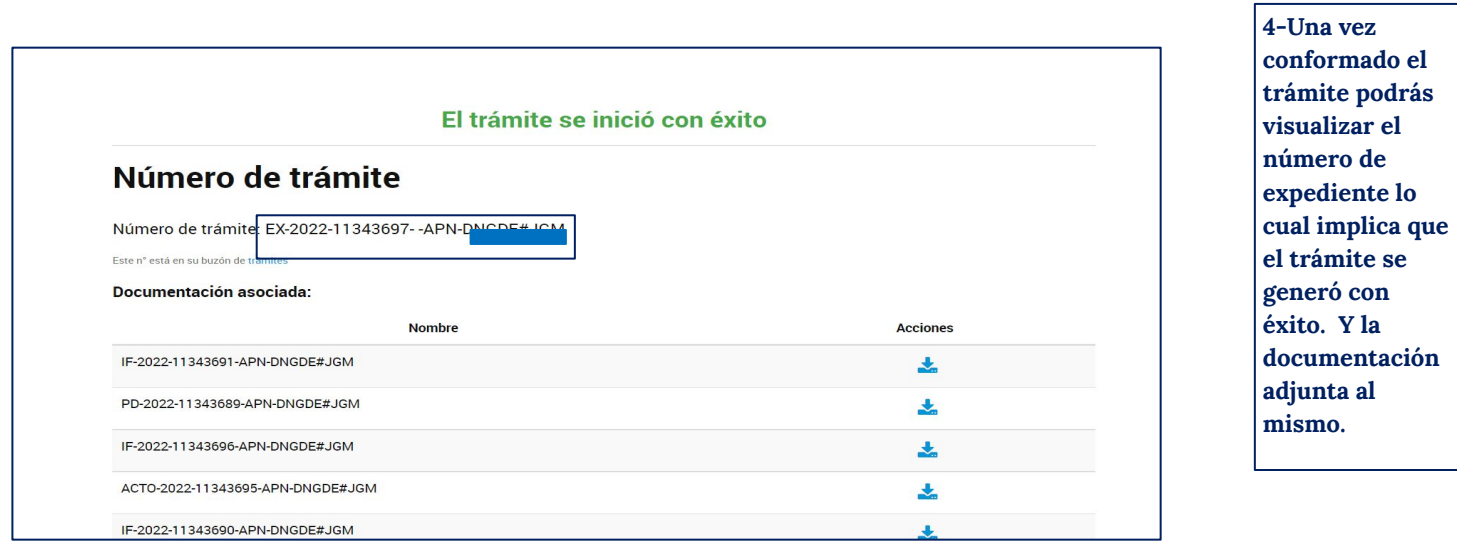

*Ejemplo : número de trámite que informará TAD para el trámite en el Registro de Beneficiarios y Productos del Régimen de Incentivo para Fabricantes de Bienes de Capital:* 

**EX-2022-12345678- -APN-DAPI#MDP**

### **3. Gestión de una Solicitud de Inscripción en TAD**

**La plataforma Trámites a Distancia TAD es el medio de comunicación entre el solicitante de la inscripción y el área técnica. Desde la plataforma se puede hacer un seguimiento del Estado del mismo y se recibirán tareas para continuar con la tramitación** 

### **3.1. Realizar una tarea en una solicitud de Inscripción cargada**

Cuando la empresa recibe una notificación que le indica que debe realizar una tarea de subsanación, debe ingresar en la sección "MIS TRÁMITES". Allí deberá seleccionar del menú izquierdo, la opción "Tareas Pendientes", tal como está marcado en la imagen siguiente.

Una vez seleccionada esa opción, aparecerán las tareas que tiene la empresa para realizar en expedientes abiertos.

Cuando encuentre el expediente en cuestión, en la referencia tendrá un resumen sintético de la tarea. Luego, para ingresar a realizarla, debe hacer click en los tres puntos situados al final del registro y seleccionar la acción que se despliega "Subsanar trámite".

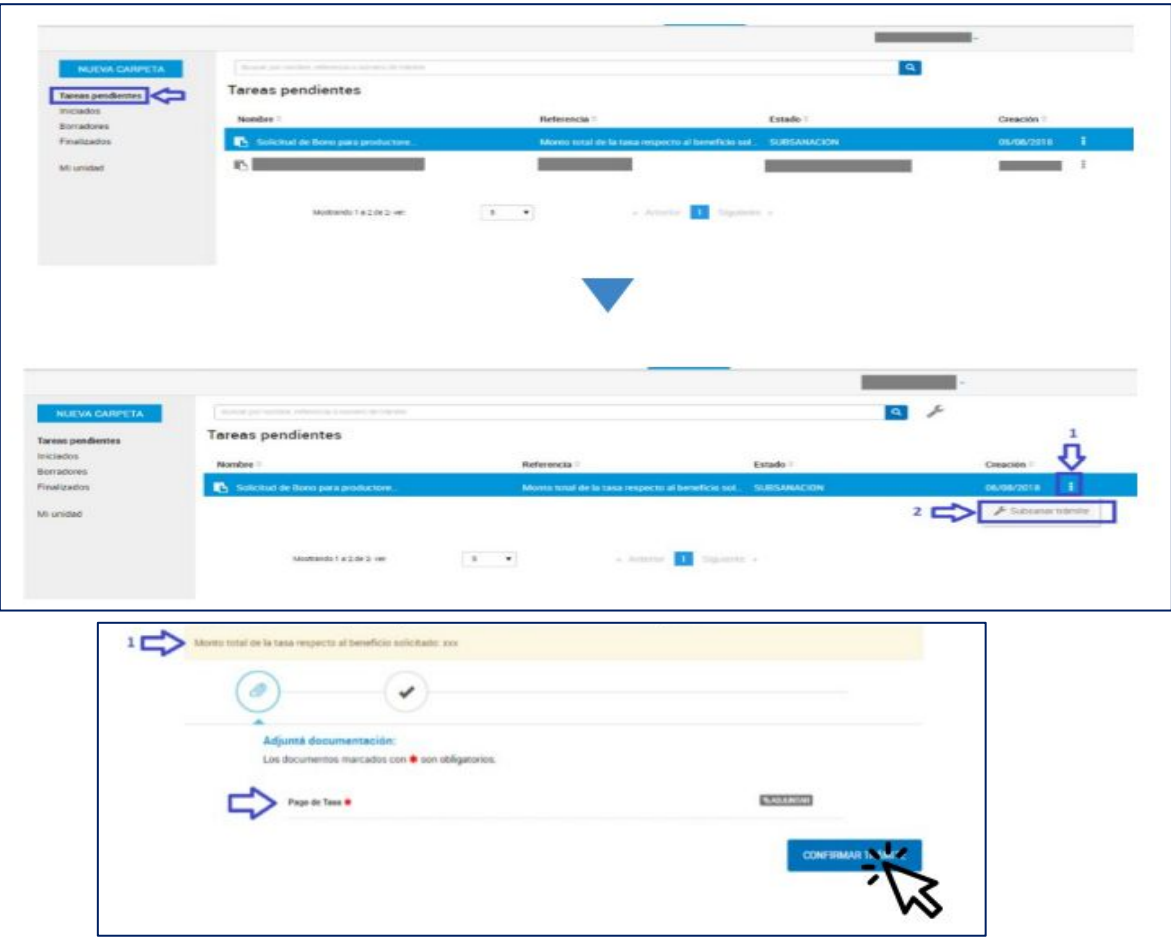

Al ingresar a Subsanar el trámite, se le indicará la documentación que debe cargar en este punto. Es necesario mencionar que cada tarea tiene una referencia que es definida por el área para que la empresa comprenda la finalidad del requerimiento. En esta misma pantalla podrá ver el listado de documentación requerida.

# **3.2 Visualizar una Solicitud de Inscripción cargada**

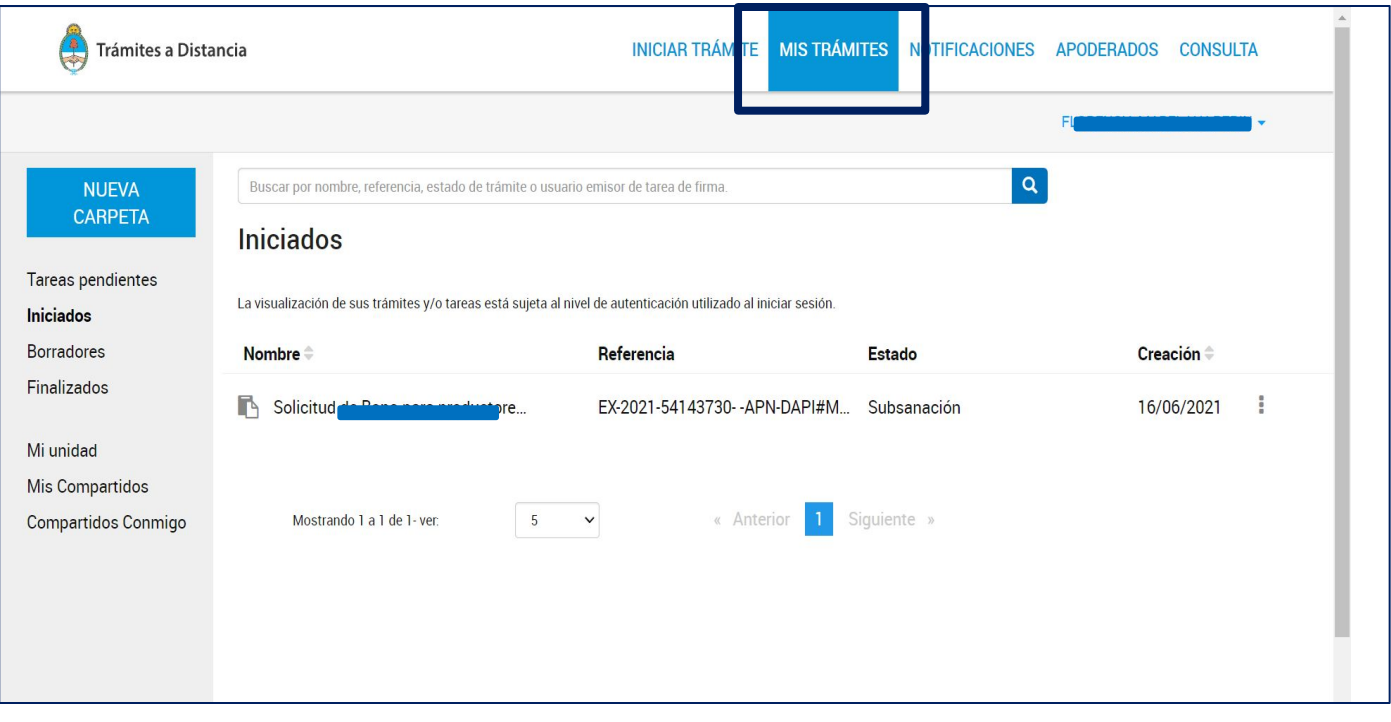

Cuando se genera un expediente desde Trámites a Distancia (TAD), la empresa puede acceder a visualizar todos los documentos que lo componen en cualquier momento.

Para ello, debe ingresar a la plataforma y seleccionar la solapa **"MIS TRÁMITES"** del menú superior (punto 1) de la imagen siguiente. Al hacerlo visualizará el detalle de todos los expedientes creados, por orden descendente según fecha de creación.

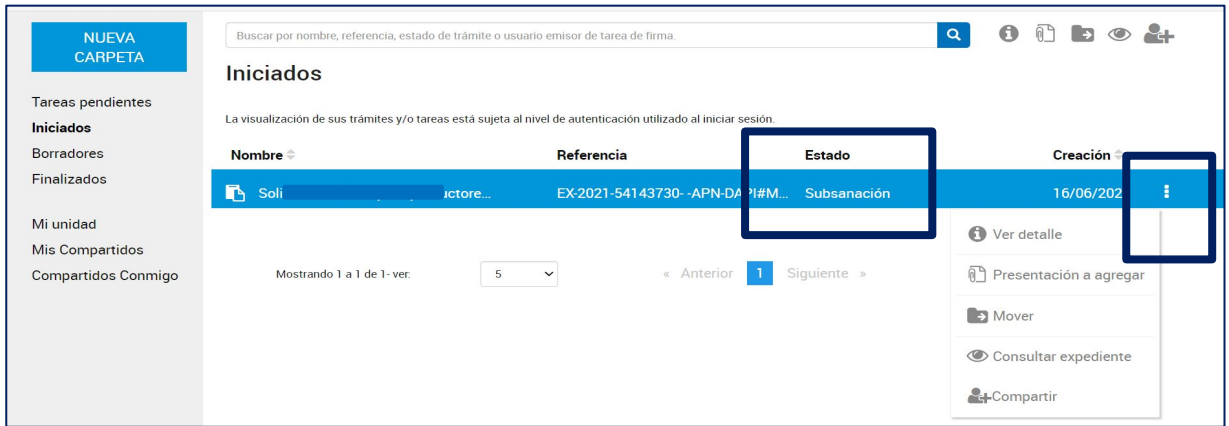

**La columna "Estado" indica la situación en que se encuentra el Expediente.** Los estados posibles del expediente son: **Iniciación** (el expediente fue creado y no fue abierto aún por algún analista del área); **Tramitación** (un analista está gestionando el expediente); **Subsanación** (la empresa debe realizar una

tarea en en el el expediente).

# **3. Gestión de una Solicitud de Inscripción en TAD**

**Los tres puntos señalados en la imagen anterior permiten desplegar un menú de opciones,**  donde una de las disponibles es "Consultar expediente". Al seleccionar esta opción la empresa tomará vista del expediente en cuestión pudiendo visualizar y/o descargar toda la información que el mismo contiene.

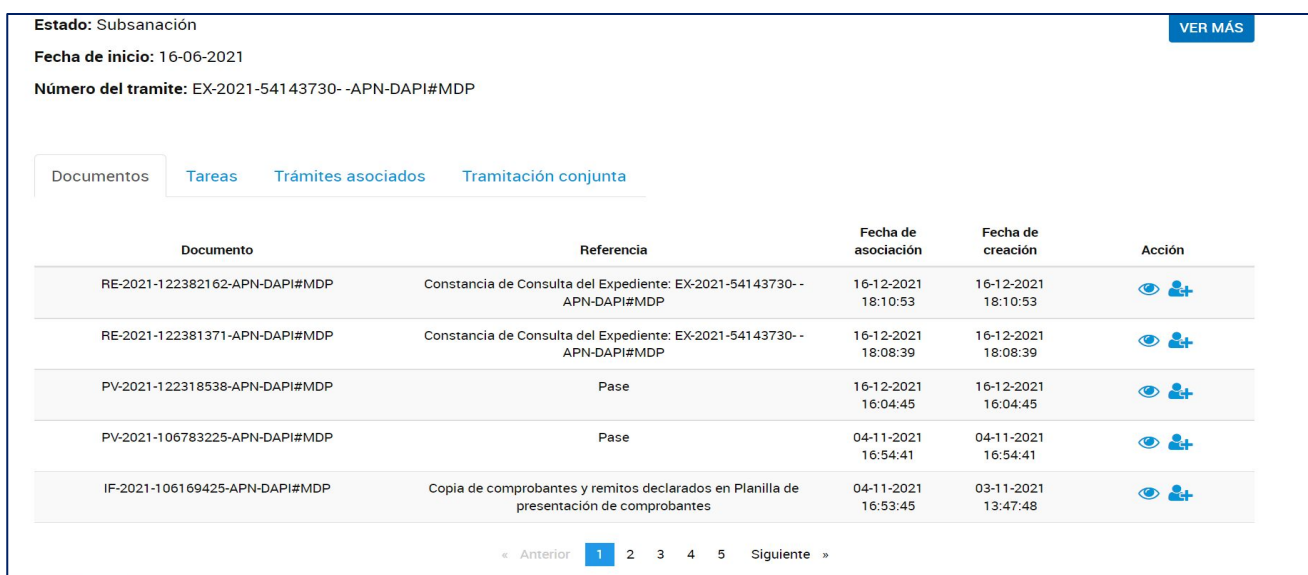

# **CONTACTO**

info@produccion.gob.ar dapi@producción.gob.ar

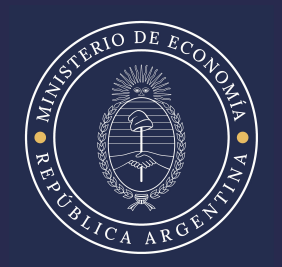